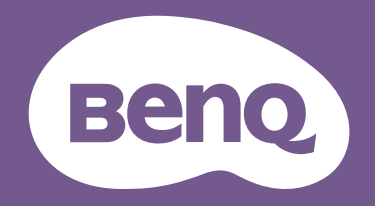

# Monitor LCD Podręcznik użytkownika

Elegancki monitor z technologią Eye Care | Seria G

### <span id="page-1-0"></span>Prawa autorskie

Copyright © 2021 BenQ Corporation. Wszelkie prawa zastrzeżone. Reprodukowanie, przekazywanie, przepisywanie, zapisywanie w jakikolwiek sposób lub tłumaczenie na jakikolwiek język lub język programowania tej publikacji, w każdej formie i jakimikolwiek środkami elektronicznymi, mechanicznymi, magnetycznymi, optycznymi, chemicznymi, lub innymi jest zabronione bez wcześniejszej pisemnej zgody firmy BenQ Corporation.

# Ograniczenie odpowiedzialności

Firma BenQ Corporation nie podejmuje zobowiązań prawnych, ani nie daje gwarancji, wyrażonych lub domniemanych, w odniesieniu do zawartości niniejszego dokumentu, a szczególnie unieważnia wszelkie gwarancje, tytuły sprzedaży, czy fakt spełniana wymagań dla szczególnych zastosowań. Co więcej, firma BenQ Corporation zastrzega sobie prawo do przeprowadzania aktualizacji niniejszej publikacji i wprowadzania zmian od czasu do czasu do zawartości tej publikacji bez wymogu informowania kogokolwiek przez BenQ Corporation o takich aktualizacjach czy zmianach.

Na działanie funkcji zapobiegającej migotaniu mogą wywierać negatywny wpływ zewnętrzne czynniki np. jakość kabla, stabilność zasilania, zakłócenia sygnału lub niewłaściwe uziemienie — nie są to jedyne czynniki zewnętrzne, które mogą taki wpływ wywierać. (Dotyczy wyłącznie modelów z funkcją zapobiegania migotaniu.)

# BenQ ecoFACTS

BenQ has been dedicated to the design and development of greener product as part of its aspiration to realize the ideal of the "Bringing Enjoyment 'N Quality to Life" corporate vision with the ultimate goal to achieve a low-carbon society. Besides meeting international regulatory requirement and standards pertaining to environmental management, BenQ has spared no efforts in pushing our initiatives further to incorporate life cycle design in the aspects of material selection, manufacturing, packaging, transportation, using and disposal of the products. BenQ ecoFACTS label lists key eco-friendly design highlights of each product, hoping to ensure that consumers make informed green choices at purchase. Check out BenQ's CSR Website at <http://csr.BenQ.com/> for more details on BenQ's environmental commitments and achievements.

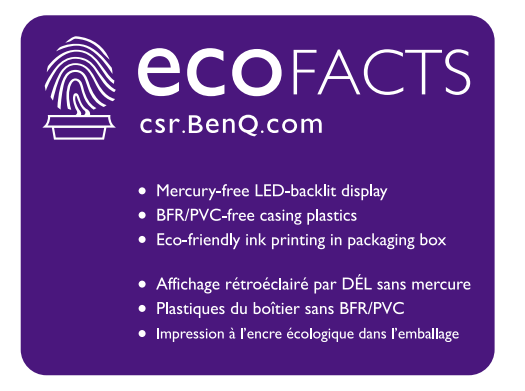

# <span id="page-2-1"></span><span id="page-2-0"></span>Wsparcie techniczne dla produktu

Niniejszy dokument ma na celu dostarczenie klientom najbardziej aktualnych i dokładnych informacji. W związku z tym jego cała treść może od czasu do czasu ulegać modyfikacji bez uprzedzenia. Aby uzyskać najnowszą wersję tego dokumentu oraz inne informacje o produkcie, odwiedź witrynę internetową. Dostępne pliki różnią się w zależności od modelu.

- 1. Upewnij się, że Twój komputer jest podłączony do Internetu.
- 2. Odwiedź lokalna strone w witrynie<Support.BenQ.com>. Układ strony i jej zawartość mogą się różnić w zależności od kraju/regionu.
	- Podręcznik użytkownika i powiązane dokumenty
	- Sterowniki i aplikacje
	- Informacje dotyczące demontażu (tylko UE): Dostępne na stronie pobierania instrukcji obsługi. Ten dokument jest dostarczany na podstawie rozporządzenia (UE) 2019/2021 w związku z naprawą lub oddawaniem produktu do recyklingu. Zawsze kontaktuj się z lokalnym działem obsługi klienta w sprawie serwisu przed upływem okresu gwarancyjnego. Jeśli chcesz naprawić produkt nieobjęty gwarancją, zalecamy skontaktowanie się z wykwalifikowanym personelem serwisowym i zakup części zamiennych firmy BenQ w celu zapewnienia kompatybilności. Nie należy rozmontowywać produktu, nie będąc świadomym konsekwencji. Jeśli nie możesz znaleźć informacji dotyczących demontażu produktu na produkcie, skontaktuj się z lokalnym działem obsługi klienta w celu uzyskania pomocy.

Numer rejestracji EPREL: GW2485TC: 755728 GW2485TE: 755747 GW2785TC: 755732 GW2785TE: 755749

# <span id="page-3-0"></span>Indeks pytań i odpowiedzi

Rozpocznij od tematów, które Ciebie interesują.

#### **Konfiguracja**

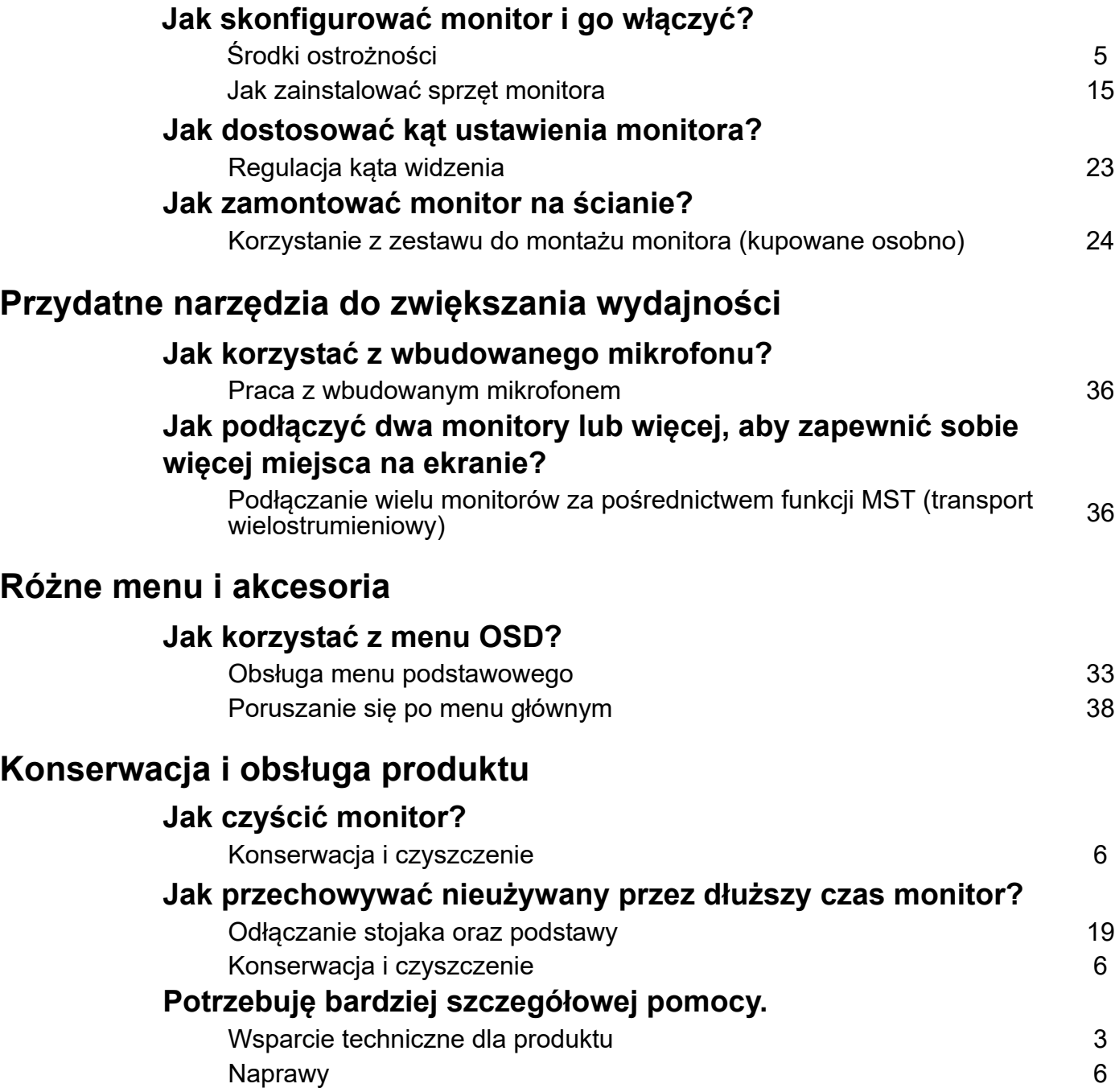

# <span id="page-4-0"></span>Środki ostrożności

# <span id="page-4-1"></span>Bezpieczeństwo zasilania

Proszę przestrzegać poniższych przepisów bezpieczeństwa, aby zapewnić najlepszą jakość obrazu i długi czas użytkowania monitora.

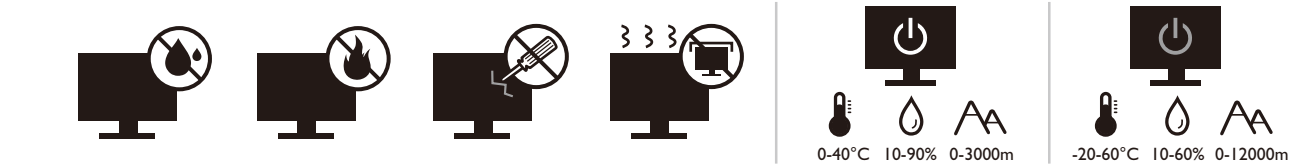

- Wtyczka zasilania służy do podłączenia urządzenia do zasilania prądem zmiennym.
- Kabel zasilania służy do podłączania urządzeń do zasilania. Gniazdko zasilania powinno znajdować się blisko wyposażenia i być łatwo dostępne.
- Ten produkt należy zasilać prądem o charakterystyce podanej na oznaczonej etykiecie. Jeśli nie jesteś pewny co do rodzaju dostępnego zasilania, skontaktuj się ze sprzedawcą lub lokalną firmą dostarczająca prąd.
- Urządzenia podłączane do gniazda zasilania klasy I, typu A muszą być podłączone do uziemienia.
- Należy korzystać z atestowanych przewodów o parametrach równych H03VV-F lub H05VV-F, 2G lub 3G, 0,75mm2.
- Należy stosować wyłącznie przewody zasilające, które zostały dostarczone przez firmę BenQ. Nie wolno korzystać z przewodu zasilającego, który wygląda na uszkodzony lub postrzepiony.
- (Jeśli do produktu dołączony jest pilot) WYMIANA BATERII NA BATERIĘ NIEWŁAŚCIWEGO TYPU GROZI WYBUCHEM. ZUŻYTE BATERIE NALEŻY ZUTYLIZOWAĆ ZGODNIE Z INSTRUKCJAMI.

Modele z zasilaczem:

- Należy korzystać wyłącznie z zasilacza dołączonego do monitora LCD. Korzystanie z innego rodzaju zasilacza może spowodować awarię i stanowić niebezpieczeństwo.
- Podczas pracy z urządzeniem lub ładowania akumulatora należy zapewnić odpowiednią cyrkulację powietrza wokół zasilacza. Nie należy zakrywać zasilacza kartkami papieru lub innymi materiałami, które mogą zmniejszyć chłodzenie. Nie należy korzystać z zasilacza, gdy znajduje się on wewnątrz podręcznej torby.
- Podłącz zasilacz do odpowiedniego źródła zasilania.
- Nie należy próbować dokonywać napraw serwisowych zasilacza. Wewnątrz urządzenia nie ma części, które można naprawić. W przypadku uszkodzenia urządzenia lub wystawienia go na działanie wilgoci, należy je wymienić.

# <span id="page-5-2"></span><span id="page-5-0"></span>Konserwacja i czyszczenie

- Nie należy kłaść monitora ekranem do dołu bezpośrednio na podłodze lub biurku. Grozi to zarysowaniem powierzchni ekranu.
- Przed rozpoczęciem użytkowania urządzenie należy przymocować do elementu struktury budynku.
- (Modele umożliwiające montaż na ścianie lub suficie)
	- Zainstaluj monitor wraz z zestawem do montażu monitora na ścianie o płaskiej powierzchni.
	- Upewnij się, że materiał, z którego wykonana jest ściana, oraz standardowy uchwyt ścienny (zakupiony oddzielnie) są wystarczająco stabilne, aby wytrzymać ciężar monitora.
	- Wyłącz monitor oraz zasilanie przed odłączeniem kabli od monitora LCD.
- Zanim rozpoczniesz czyszczenie pamiętaj, aby odłączyć urządzenie od zasilania. Oczyść powierzchnię monitora LCD przy pomocy gładkiej szmatki. Unikaj stosowania jakichkolwiek płynów, aerozolów, czy środków do czyszczenia okien.
- Szczeliny i otwory z tyłu, lub u góry obudowy zapewniają wentylację. Nie wolno ich blokować, ani przykrywać. Monitora nie wolno umieszczać obok ani nad kaloryferem bądź innym źródłem ciepła, lub w ciasnej zabudowie, jeśli nie zapewniono odpowiedniej wentylacji.
- Nie umieszczaj na monitorze ciężkich przedmiotów, gdyż może to doprowadzić do obrażeń ciała lub uszkodzenia produktu.
- Pomyśl o przechowaniu pudła i opakowania w magazynie do wykorzystania w przyszłości, kiedy wystąpi potrzeba transportowania monitora.
- Zapoznaj się z tabliczką znamionową produktu, zawierającą wartości znamionowe zasilania, datę produkcji oraz oznaczenia identyfikacyjne.

#### <span id="page-5-3"></span><span id="page-5-1"></span>**Naprawy**

- Nie podejmuj prób własnoręcznej naprawy monitora, ponieważ otwieranie lub zdejmowanie części obudowy może wystawić cię na wpływ niebezpiecznego napięcia lub inne ryzyko. Jeśli dojdzie do jakiegokolwiek przypadku nieodpowiedniego działania opisanego powyżej, lub dojdzie do wypadku, np. upuszczenia urządzenia, skontaktuj się z wykwalifikowanymi pracownikami serwisu, aby naprawić monitor.
- Aby uzyskać dodatkową pomoc, skontaktuj się z miejscem zakupu lub odwiedź witrynę<Support.BenQ.com> i przejdź do strony internetowej dla twojego regionu.

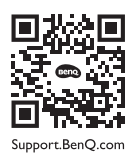

#### <span id="page-5-4"></span>Przestroga

- Monitor powinien być ustawiony w odległości 50-70 cm (20-28 cali) od oczu użytkownika.
- Długotrwałe patrzenie w ekran powoduje zmęczenie oczu i może pogorszyć wzrok. Pozwól oczom odpocząć przez 5-10 na każdą godzinę używania produktu.
- Zmniejsz wytężenie oczu, skupiając wzrok na daleko położonych przedmiotach.
- Częste mruganie i ćwiczenie oczu zapobiega wysuszeniu oczu.

# <span id="page-6-0"></span>Typografika

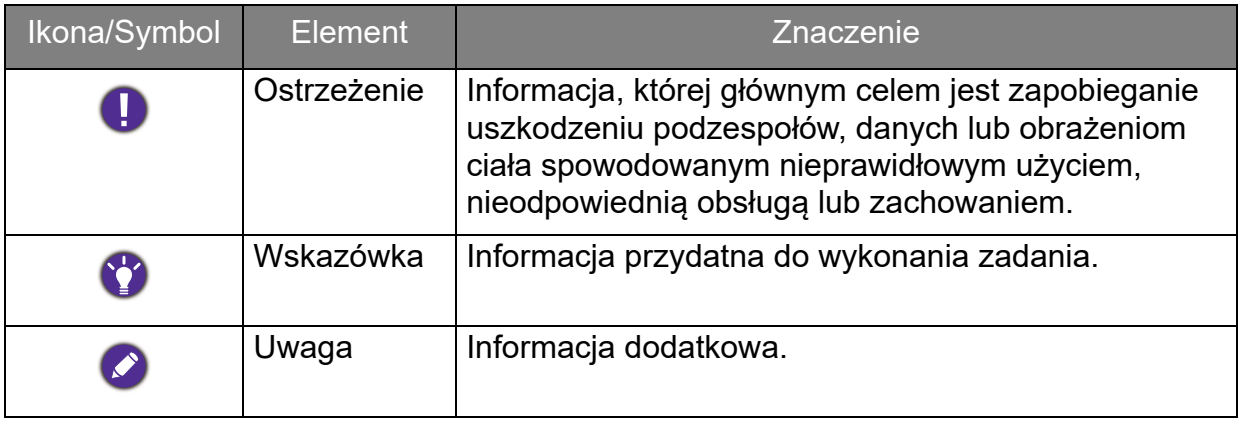

W niniejszym dokumencie kroki niezbędne aby dotrzeć do menu mogą być przedstawiane w skróconej formie, na przykład: **Menu** > **System** > **Informacje**.

# Spis treści

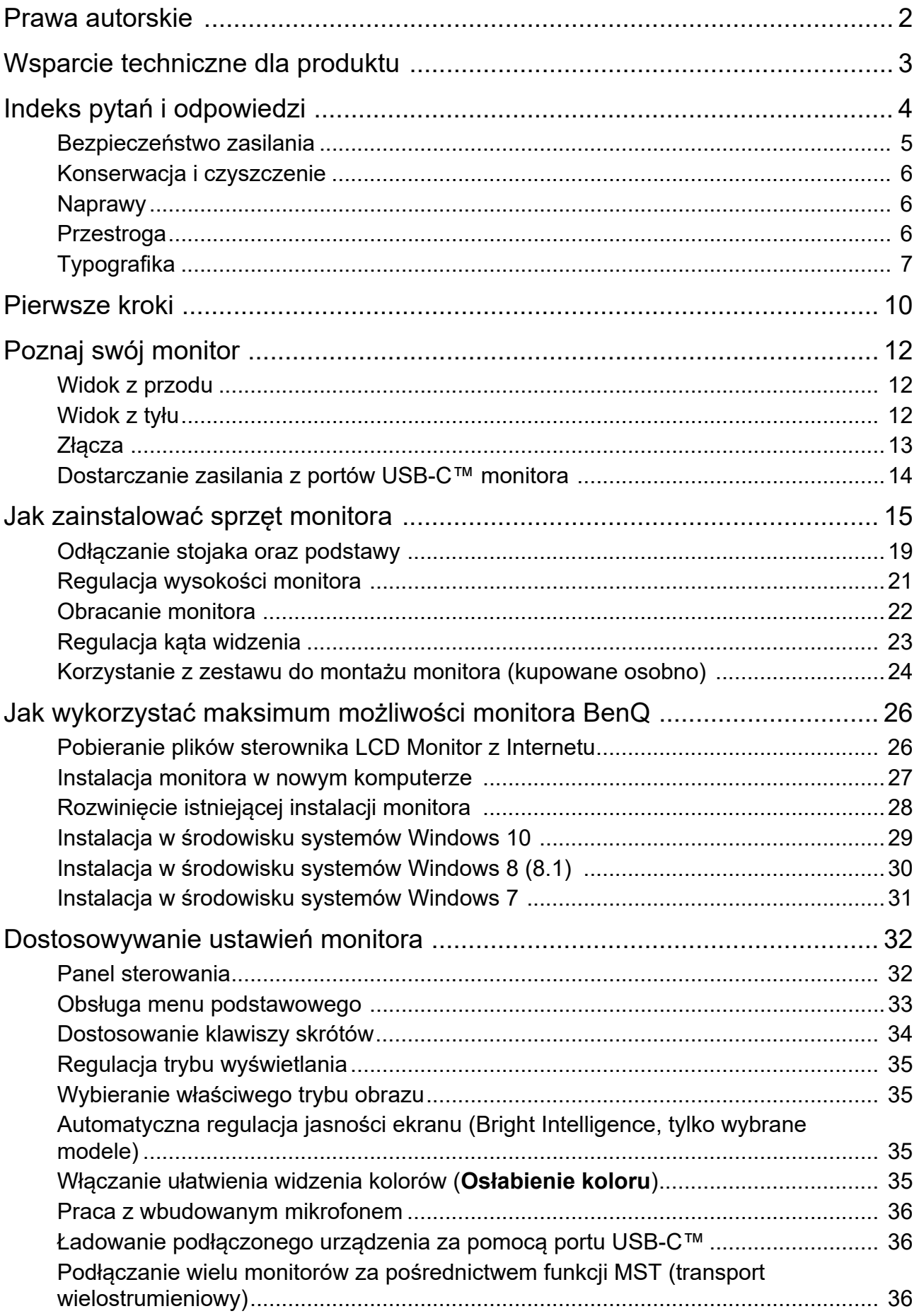

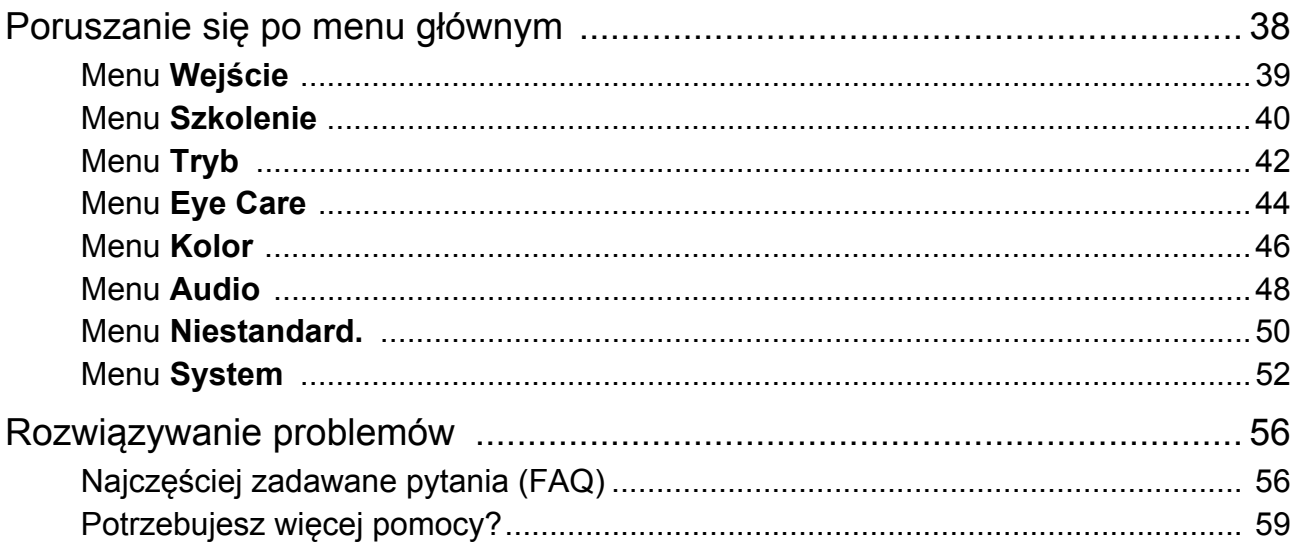

# <span id="page-9-0"></span>Pierwsze kroki

Odpakowując monitor, sprawdź, czy w zestawie znajdują się następujące elementy. Jeśli ich nie ma lub są uszkodzone, proszę niezwłocznie skontaktować się ze sprzedawcą, u którego zakupiono produkt.

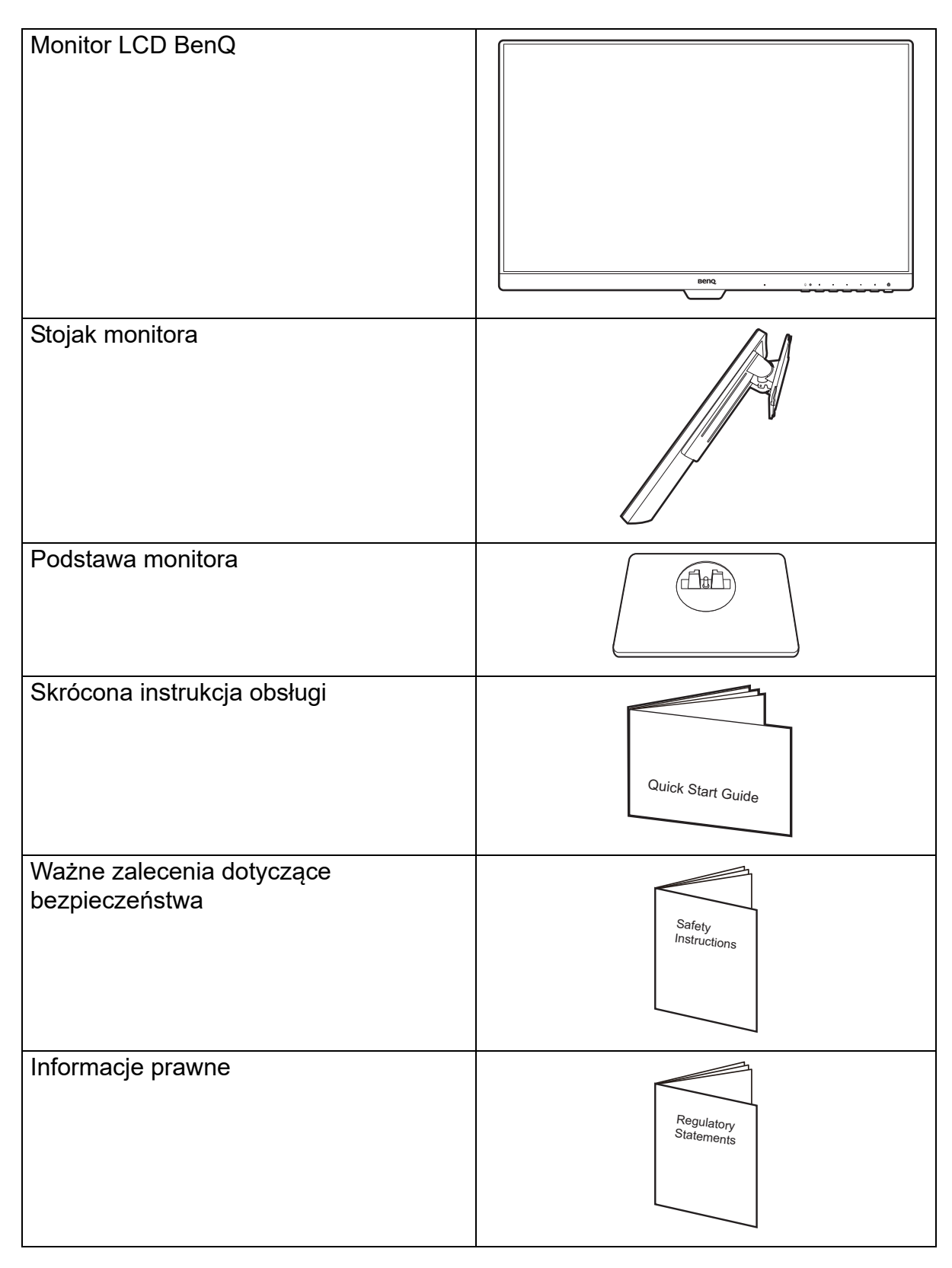

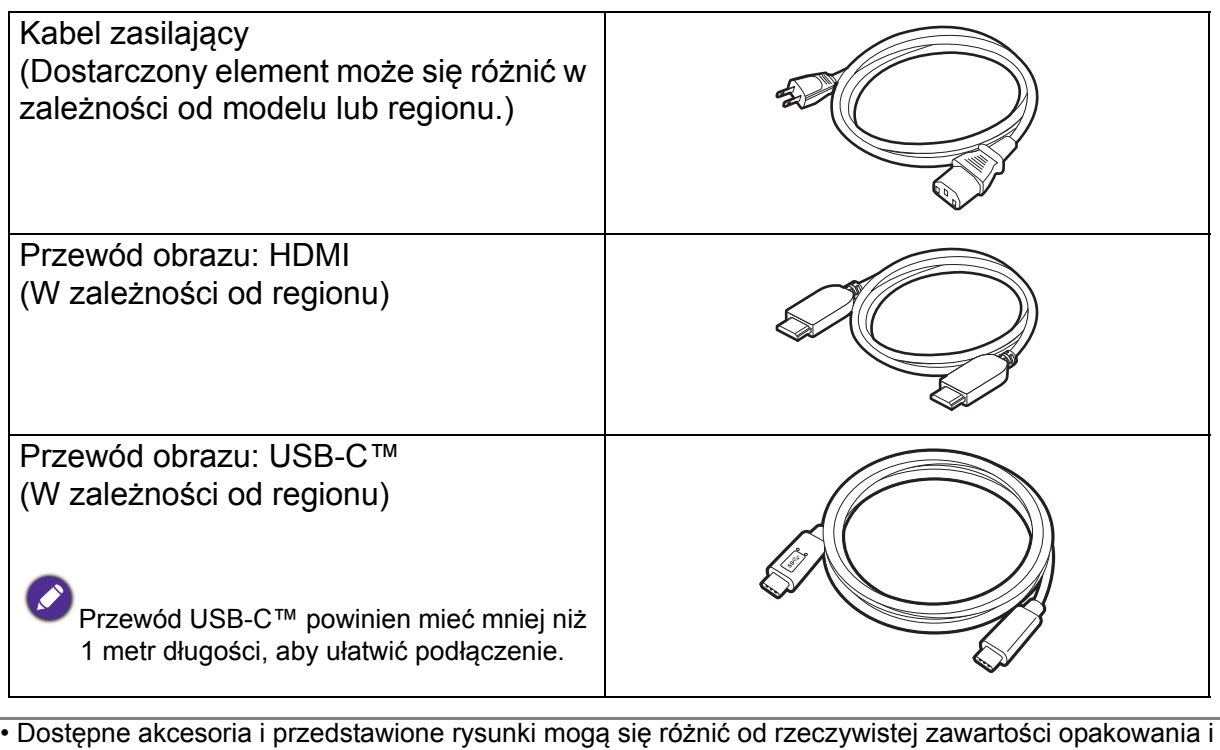

- produktu dostarczanego w danym regionie. Ponadto zawartość opakowania może się zmienić bez uprzedniego powiadomienia. Niedołączone do produktu kable można zakupić oddzielnie.
- Pomyśl o przechowaniu pudła i opakowania w magazynie do wykorzystania w przyszłości, kiedy wystąpi potrzeba transportowania monitora. Założenie opakowania piankowego jest idealnym rozwiązaniem zabezpieczenia monitora na czas transportu.

Produkt i akcesoria należy zawsze przechowywać z dala od małych dzieci.

# <span id="page-11-0"></span>Poznaj swój monitor

# <span id="page-11-1"></span>Widok z przodu

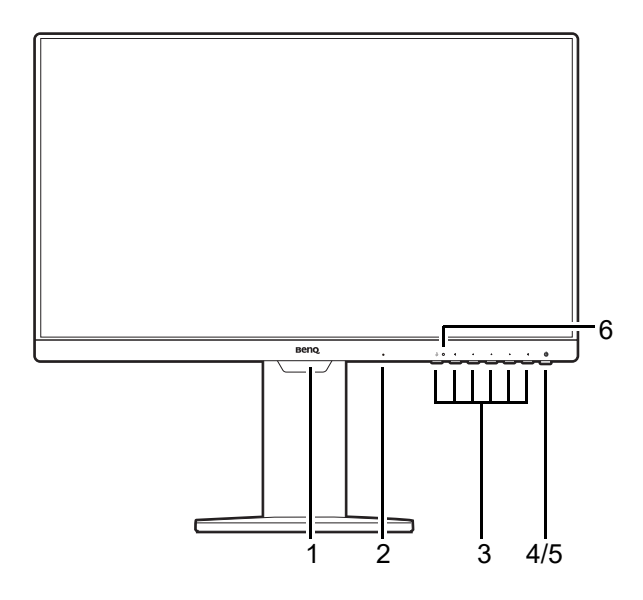

# <span id="page-11-2"></span>Widok z tyłu

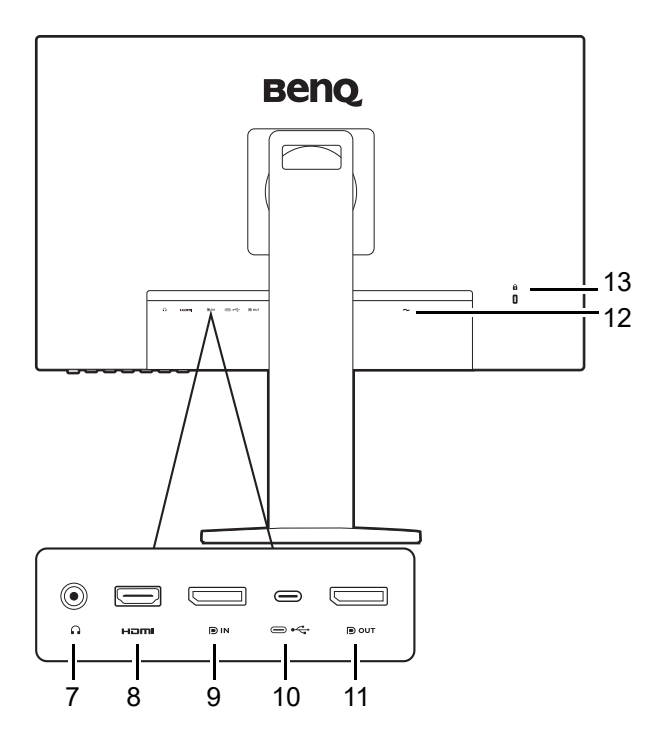

- 1. Czujnik światła (dostępny dla modeli z funkcją Bright Intelligence)
- 2. Wbudowany mikrofon
- 3. Przyciski sterowania
- 4. Przycisk Zasilanie
- 5. Wskaźnik LED zasilania
- 6. Wskaźnik MIC LED (szczegółowe informacje można znaleźć w [strona 36](#page-35-5).)

- 7. Gniazdo słuchawkowe
- 8. Gniazdo HDMI
- 9. Gniazdo DisplayPort
- 10. Port USB-C™ (do przesyłu sygnałów i dostarczania zasilania do 60 W)
- 11. Gniazdo wyjścia DisplayPort (dla funkcji transport wielostrumieniowy, MST)
- 12. Gniazdo blokady Kensington
- 13. Gniazdo wtyczki zasilacza

• Powyższy schemat może odbiegać od rzeczywistości, zależnie od zakupionego modelu urządzenia. • Obraz może różnić się w zależności od produktu dostępnego w danym regionie.

### <span id="page-12-0"></span>Złącza

Poniższe ilustracje przedstawiające podłączanie służą jedynie jako przykład. Niedołączone do produktu kable można zakupić oddzielnie.

Szczegółowe informacje na temat podłączania można znaleźć na stronie [17.](#page-16-0)

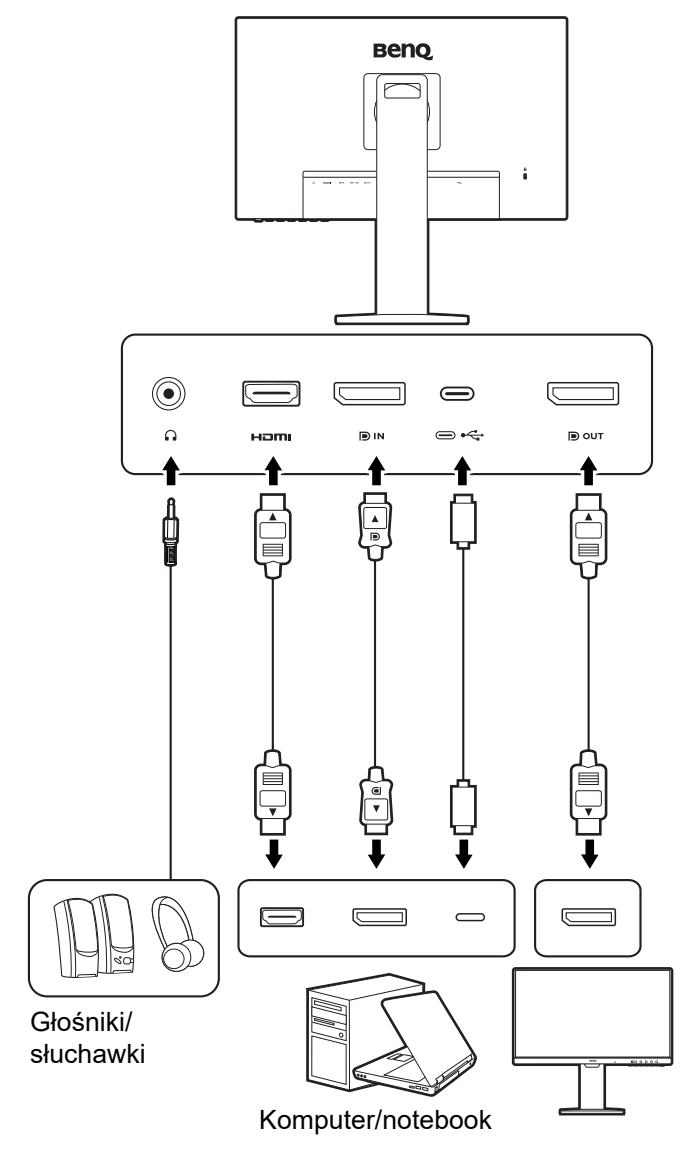

#### <span id="page-13-0"></span>Dostarczanie zasilania z portów USB-C™ monitora

Funkcja dostarczania zasilania pozwala na zasilanie podłączonych urządzeń USB-C™. Dostępna moc jest różna w poszczególnych portach. Upewnij się, że urządzenia są podłączone do odpowiednich portów, aby zostały poprawnie uruchomione z wystarczającym zasilaniem.

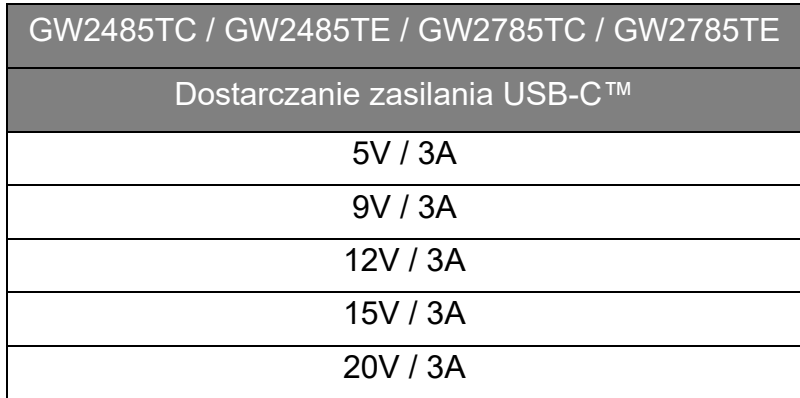

- Podłączone urządzenie należy wyposażyć w złącze USB-C™, z obsługą funkcji ładowania za pośrednictwem dostarczania zasilania USB.
- Podłączone urządzenie należy ładować przy życiu portu USB-C™, nawet jeśli monitor znajduje się w trybie oszczędzania energii.(\*)
- Zasilanie dostarczane przez USB wynosi do 60 W. Jeśli podłączone urządzenie wymaga zasilania o wartości większej niż 60 W do pracy lub rozruchu (po rozładowaniu baterii), użyj oryginalnego zasilacza, dołączonego do urządzenia.
- Informacje są oparte na standardowych kryteriach testowania i są oferowane w celach referencyjnych. Ze względu na różne środowiska użytkownika zgodność nie jest gwarantowana. Jeśli używany jest kabel USB-C™ zakupiony oddzielnie, upewnij się, że kabel jest certyfikowany przez USB-IF i jest w pełni wyposażony, z funkcją dostarczania zasilania i funkcjami przesyłu wideo/audio/danych.

\*: Opcja ładowania za pośrednictwem USB-C™ w trybie oszczędzania energii monitora jest dostępna po włączeniu funkcji USB-C. Przejdź do opcji **System** > **Ładowanie USB-C 60 W** i wybierz **Włączony**.

# <span id="page-14-1"></span><span id="page-14-0"></span>Jak zainstalować sprzęt monitora

- Jeśli komputer jest włączony, przed przystąpieniem do dalszych czynności należy go wyłączyć.
- Nie należy podłączać monitora do zasilania ani go włączać, dopóki w instrukcji nie wystąpi takie zalecenie.
- Ilustracje w tym dokumencie mają tylko charakter poglądowy i wygląd produktu na nich może się różnić od dostarczonego.
- Unikaj naciskania palcami na powierzchnię ekranu.

#### 1. Podłączanie podstawy monitora.

Zachowaj ostrożność, aby nie doszło do uszkodzenia monitora. Położenie monitora powierzchnią ekranu na zszywacz biurowy lub myszkę spowoduje pęknięcie szkła lub uszkodzenie podłoża ekranu ciekłokrystalicznego unieważniając gwarancję. Przesuwanie monitora po powierzchni biurka spowoduje zarysowanie lub uszkodzenie obramowania i elementów sterujących monitora.

Należy zabezpieczyć monitor i jego ekran przygotowując pustą płaską przestrzeń na biurku i umieszczając na niej coś miękkiego, na przykład worek z opakowania monitora, jako podkładkę.

Ułożyć monitor ekranem zwróconym w dół na płaskiej, czystej, miękkiej powierzchni.

Przymocuj stojak monitora do podstawy monitora w sposób przedstawiony na ilustracji.

Dokręć śrubę motylkową znajdującą się u dołu podstawy monitora, tak jak to pokazano na ilustracji.

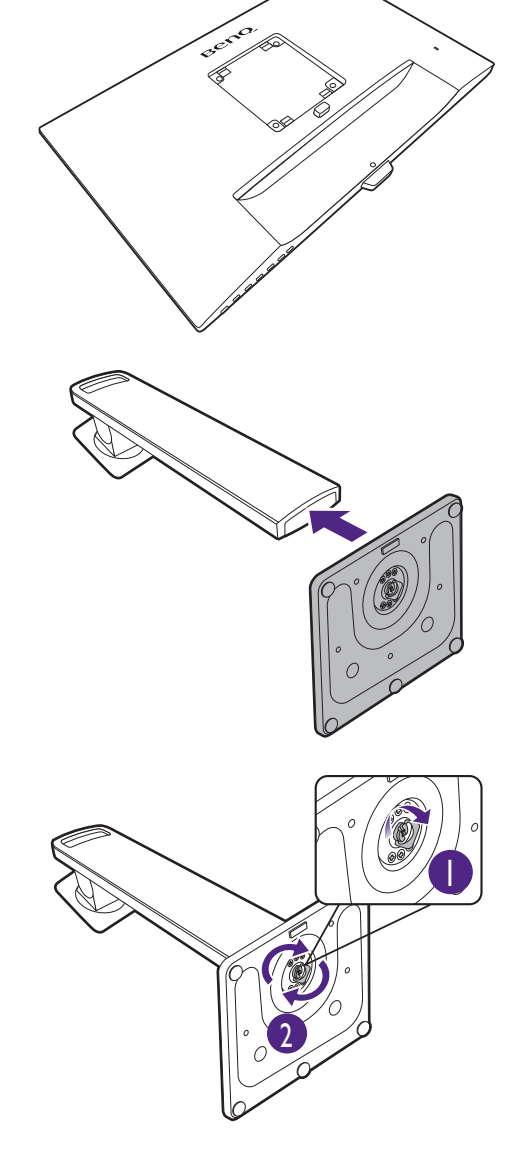

Ustawić końcówkę ramienia stojaka w odpowiednim położeniu w stosunku do monitora

(<sup>1</sup>), a następnie pchnąć ją aż do zatrzaśnięcia i

zablokowania  $(2)$ .

Spróbuj delikatnie odciągnąć je od siebie, aby upewnić się, czy zostały prawidłowo zaczepione.

Ostrożnie unieś monitor, obróć go i postaw stojakiem na płaskiej, równej powierzchni.

W razie potrzeby można dostosować wysokość stojaka monitora. Zapoznaj się z [Regulacja](#page-20-1)  [wysokości monitora na stronie 21,](#page-20-1) aby uzyskać więcej informacji.

Twój monitor to monitor typu od krawędzi do krawędzi, z którym należy się obchodzić ostrożnie. Unikaj naciskania palcami na powierzchnię ekranu. W celu ustawienia kąta nachylenia ekranu umieść jedną dłoń na górze monitora, a drugą od spodu, jak pokazano na ilustracji.

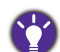

W celu zminimalizowania niepożądanych odbić światła należy odpowiednio obrócić monitor i ustawić kąt ekranu.

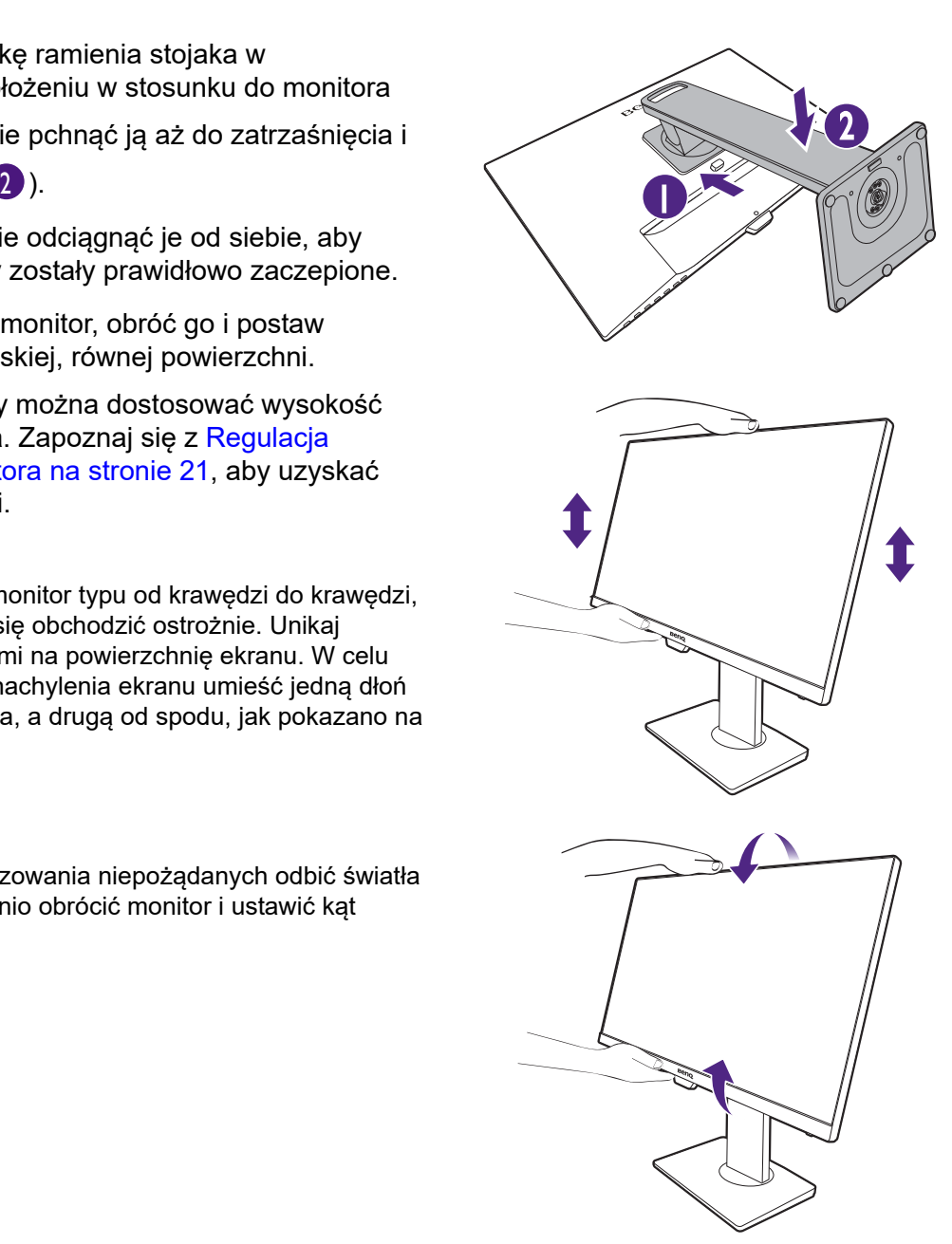

#### <span id="page-16-0"></span>2. Podłączanie przewodów obrazu komputera PC

Przewody obrazu dołączone do zestawu oraz układ gniazd przedstawiony po prawej mogą wyglądać inaczej na właściwym urządzeniu w zależności od regionu, w którym zostało zakupione.

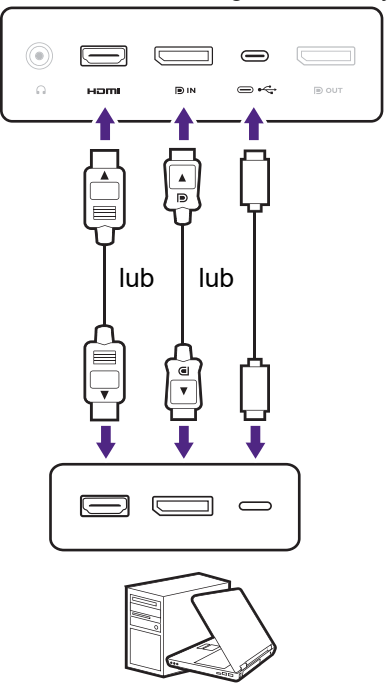

- Podłącz wtyczkę przewodu HDMI do portu HDMI w monitorze. Podłącz drugi koniec przewodu do portu HDMI urządzenia z wyjściem cyfrowym.
- Podłącz wtyczkę przewodu DP do gniazda wideo w monitorze. Podłącz drugą wtyczkę przewodu do gniazda wideo w komputerze.
- Podłącz wtyczkę dołączonego do zestawu kabla USB-C™ do gniazda USB-C™ na monitorze. Podłącz drugi koniec kabla do gniazda USB-C™ w laptopie. Umożliwia również przesyłanie sygnału, dźwięku oraz danych z laptopa do monitora.

Dokręć palcami wszystkie śruby, aby zapobiec przypadkowemu wypadnięciu wtyczek podczas korzystania z urządzeń.

#### <span id="page-16-1"></span>3. Podłącz słuchawki.

Możesz również podłączyć słuchawki do gniazda słuchawkowego monitora, które znajdziesz na jego tylnej stronie.

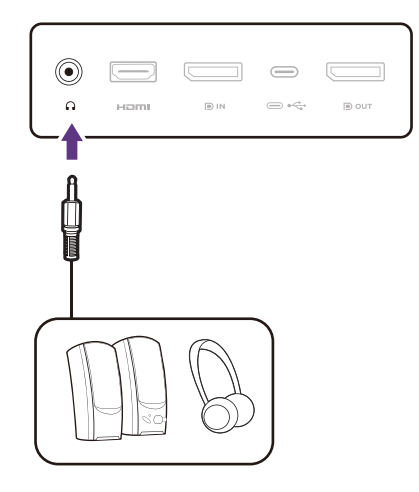

#### 4. Podłączanie kabla zasilającego do monitora.

Najpierw przeprowadź przewody przez otwór na przewody w ramieniu stojaka.

Podłącz jeden koniec kabla zasilającego do gniazda oznaczonego napisem Doprowadzenie zasilania, znajdującego się z tyłu monitora. Jeszcze nie przyłączać drugiego końca kabla do gniazdka zasilania sieciowego.

#### 5. Przyłączenie i włączenie zasilania.

Włożyć drugi koniec kabla zasilającego do gniazdka zasilania sieciowego i włączyć.

Obraz może różnić się w zależności od produktu dostępnego w danym regionie.

Aby włączyć monitor, naciśnij przycisk zasilania znajdujący się na monitorze.

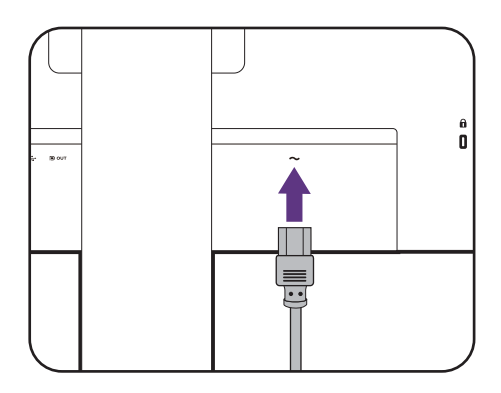

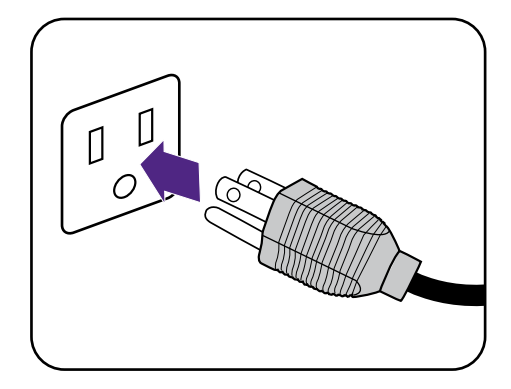

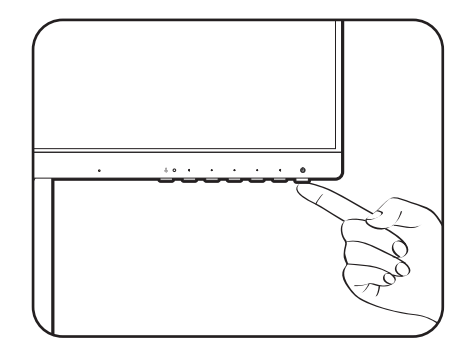

Włącz także komputer i przy użyciu przycisków sterowania menu OSD wybierz źródło wejścia. Wyświetlane ikony wejść różnią się w zależności od dostępnych wejść wideo w zakupionym modelu.

Wykonaj instrukcje podane w rozdziale [Jak](#page-25-2)  [wykorzystać maksimum możliwości monitora BenQ](#page-25-2)  [na stronie 26,](#page-25-2) aby zainstalować oprogramowanie monitora.

Aby wydłużyć okres użytkowania produktu, zalecamy korzystanie z funkcji zarządzania energią komputera.

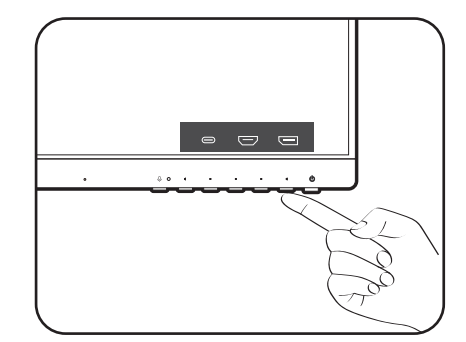

#### <span id="page-18-1"></span><span id="page-18-0"></span>Odłączanie stojaka oraz podstawy

#### 1. Przygotowanie monitora i odpowiedniego miejsca.

Wyłącz monitor oraz zasilanie przed odłączeniem kabla zasilającego. Wyłącz komputer przed odłączeniem kabla sygnałowego monitora.

Delikatnie unieś wyświetlacz i rozciągnij stojak na maksymalną wysokość.

Należy zabezpieczyć monitor i jego ekran przygotowując pustą płaską przestrzeń na biurku i umieszczając na niej jako podkładkę coś miękkiego, na przykład worek z opakowania monitora, przed ułożeniem monitora ekranem zwróconym w dół na tej czystej, płaskiej, miękkiej powierzchni.

Zachowaj ostrożność, aby nie doszło do uszkodzenia monitora. Położenie monitora powierzchnią ekranu na zszywacz biurowy lub myszkę spowoduje pęknięcie szkła lub uszkodzenie podłoża ekranu ciekłokrystalicznego unieważniając gwarancję. Przesuwanie monitora po powierzchni biurka spowoduje zarysowanie lub uszkodzenie obramowania i elementów sterujących monitora.

#### 2. Zdemontuj stojak monitora.

Naciskając i przytrzymując przycisk szybkiego zwalniania ( I ), odłącz stojak od monitora  $(2 \cdot 3)$ .

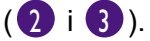

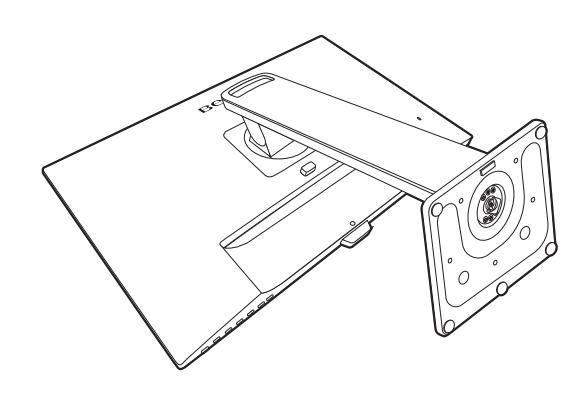

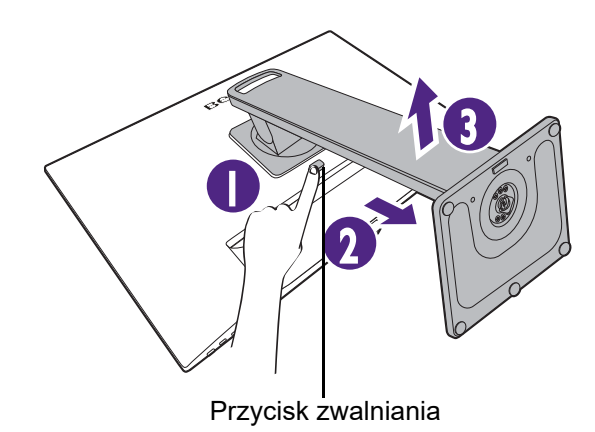

#### 3. Zdemontuj podstawę monitora.

Odkręć śrubę motylkową znajdującą się u dołu podstawy monitora.

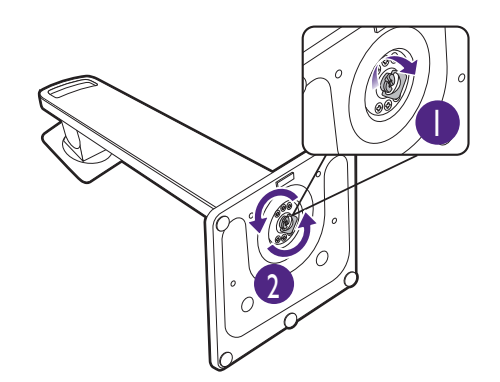

Następnie odłącz podstawę od stojaka.

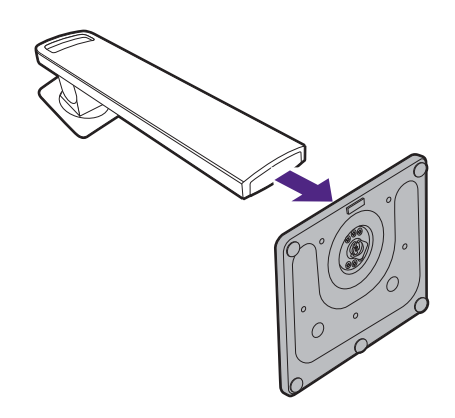

### <span id="page-20-1"></span><span id="page-20-0"></span>Regulacja wysokości monitora

Aby wyregulować wysokość monitora, chwyć za górną i dolną krawędź monitora, aby go opuścić lub podnieść do żądanej wysokości.

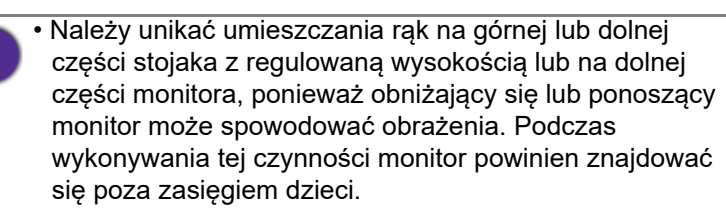

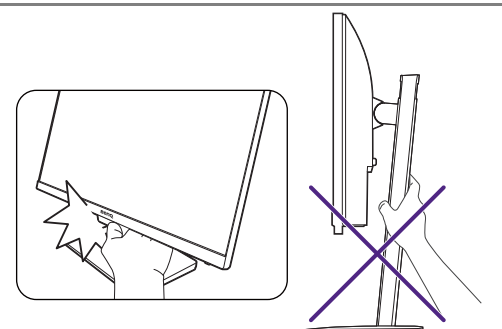

• Jeśli monitor został obrócony do trybu pionowego i wymagana jest regulacja wysokości, należy wziąć pod uwagę, że szerokość ekranu może uniemożliwić jego opuszczenie do wysokości minimalnej.

#### <span id="page-21-0"></span>Obracanie monitora

#### 1. Obracanie wyświetlacza.

Przed obróceniem monitora do orientacji pionowej wyświetlania należy obrócić ekran o 90 stopni.

Kliknij pulpit prawym przyciskiem myszki i wybierz pozycję **Rozdzielczość ekranu** z menu podręcznego. Wybierz opcję **Pionowa** w pozycji **Orientacja** i zastosuj ustawienie.

W zależności od systemu operacyjnego zainstalowanego na komputerze obowiązują różne procedury ustawienia orientacji ekranu. Szczegółowe informacje na ten temat można znaleźć w dokumencie Pomoc danego systemu operacyjnego.

#### 2. Całkowicie wysuń monitor i odchyl go.

Delikatnie unieś wyświetlacz i wysuń monitor na maksymalną wysokość. Potem odchyl monitor.

Monitor powinien być wysunięty w pionie, aby można było go obrócić z ustawienia orientacji poziomej do orientacji pionowej.

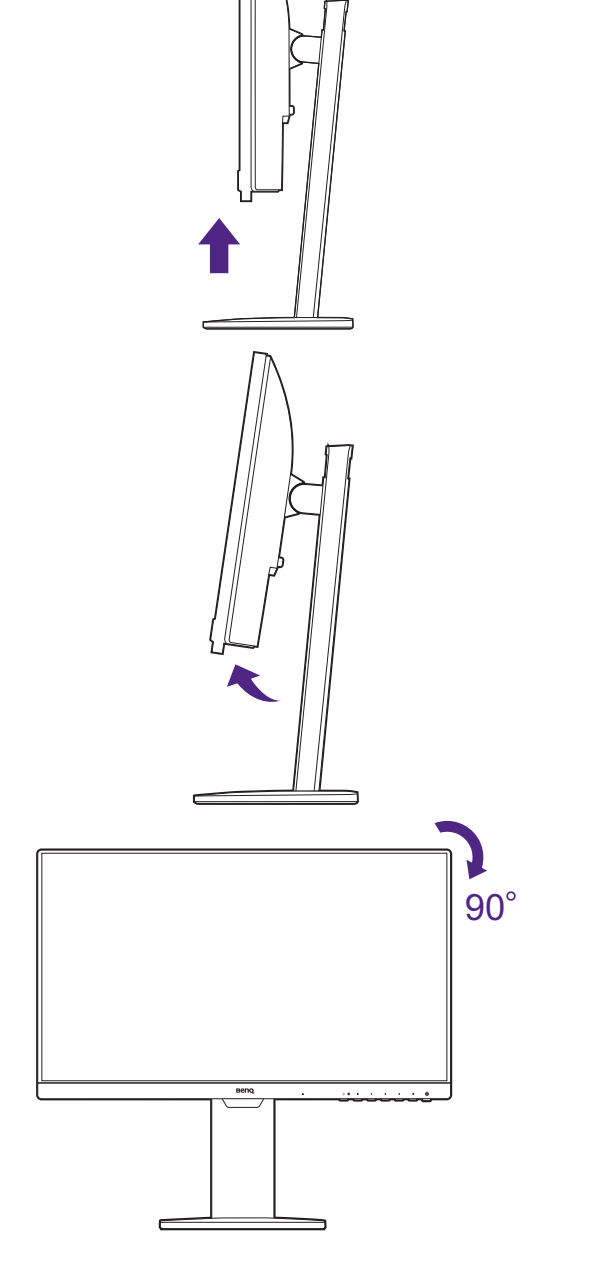

3. Obróć monitor o 90 stopni w kierunku zgodnym z kierunkiem ruchu wskazówek zegara, jak to przedstawiono na ilustracji (patrząc z przodu).

Aby uniknąć uderzenia krawędzią wyświetlacza LCD o powierzchnię podstawy monitora podczas obracania, odchyl wysunięty monitor do najwyższego położenia zanim zaczniesz obracać wyświetlacz. Należy również upewnić się, że w pobliżu monitora nie ma żadnych przeszkód i jest wystarczająco dużo miejsca na kable. Po obróceniu konieczna może być zmiana położenia kabli za pomocą zacisku.

4. Ustaw monitor pod żądanym kątem.

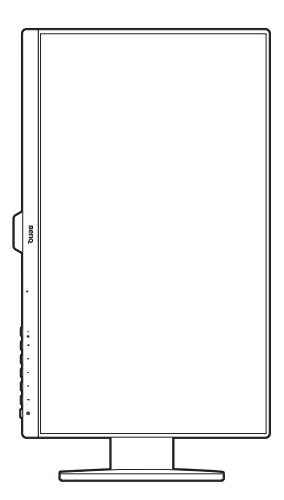

### <span id="page-22-1"></span><span id="page-22-0"></span>Regulacja kąta widzenia

Można swobodnie regulować położenia ekranu korzystając z funkcji przechylania, obracania i regulacji wysokości monitora. Szczegółowe informacje można znaleźć w specyfikacji produktu w witrynie internetowej.

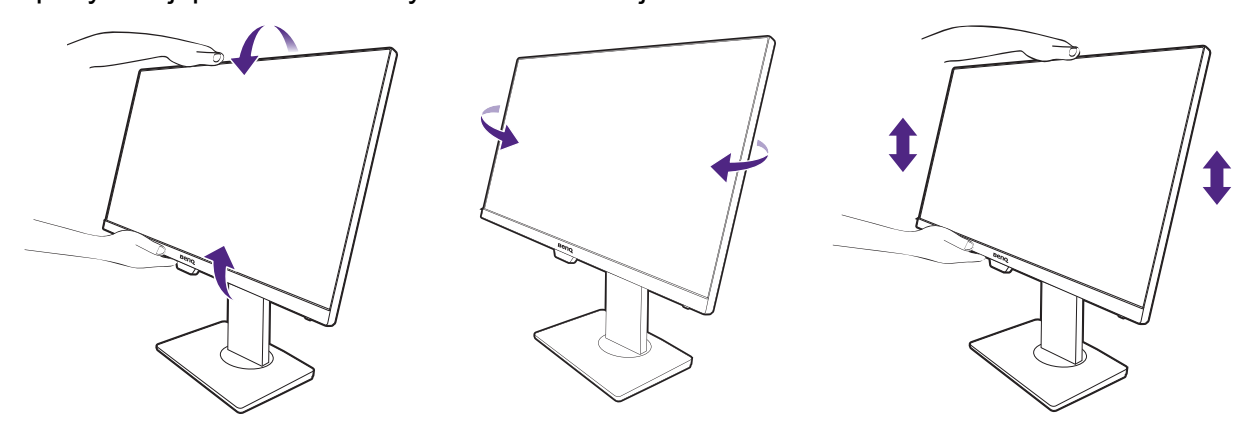

### <span id="page-23-1"></span><span id="page-23-0"></span>Korzystanie z zestawu do montażu monitora (kupowane osobno)

Na tylnej powierzchni monitora LCD znajduje się zamocowanie standardu VESA, wzór 100 mm, pozwalające zainstalować ścienny wspornik montażowy. Przed rozpoczęciem instalacji zestawu do montażu monitora należy dokładnie przeczytać informacje dotyczące środków ostrożności.

#### Środki ostrożności

- Zainstaluj monitor wraz z zestawem do montażu monitora na ścianie o płaskiej powierzchni.
- Upewnij się, że materiał, z którego wykonana jest ściana, oraz standardowy uchwyt ścienny (zakupiony oddzielnie) są wystarczająco stabilne, aby wytrzymać ciężar monitora. Informacja na temat wagi znajduje się w specyfikacji produktu w witrynie internetowej.
- Wyłącz monitor oraz zasilanie przed odłączeniem kabli od monitora LCD.

#### 1. Zdemontuj stojak monitora.

Ułóż wyświetlacz ekranem w dół na czystej i miękkiej powierzchni. Odłącz stojak monitora zgodnie z instrukcjami zamieszczonymi w punkcie [Odłączanie](#page-18-0)  [stojaka oraz podstawy na stronie 19](#page-18-0).

Następnie ściągnij stojak do tyłu z monitora.

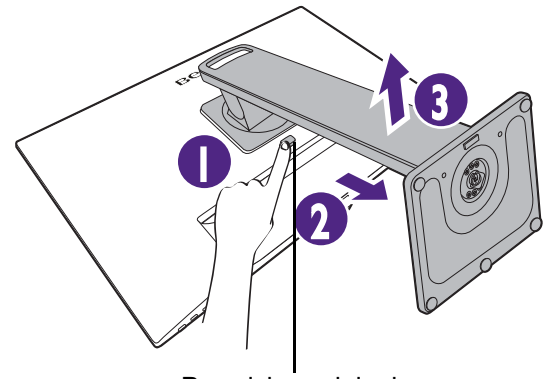

#### Przycisk zwalniania

#### 2. Odkręć śruby na tylnej pokrywie.

Używając wkrętaka z ostrzem krzyżowym, odkręć śruby na tylnej pokrywie. Aby uniknąć zgubienia śrub, zaleca się używanie wkrętaka magnetycznego.

Jeżeli zamierzasz używać w przyszłości swego monitora na stojaku, podstawę monitora, stojak oraz śruby zachowaj gdzieś w bezpiecznym miejscu do wykorzystania w przyszłości.

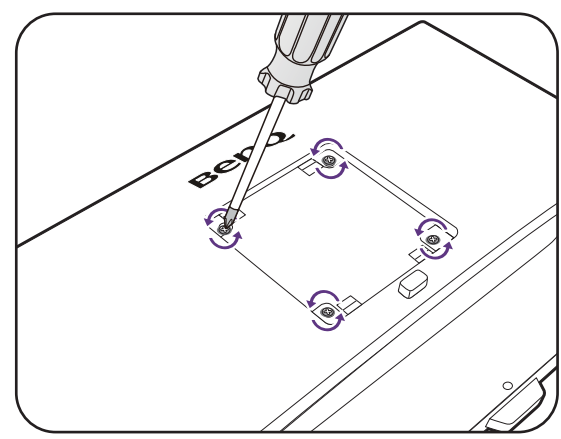

3. W celu zakończenia instalacji wykonuj polecenia zamieszczone w instrukcji ściennego wspornika montażowego.

Uchwyt zgodny ze standardem VESA należy przymocować do monitora za pomocą czterech śrub M4 x 10 mm. Wszystkie śruby muszą zostać dobrze przykręcone i odpowiednio zabezpieczone. W celu montażu uchwytu ściennego i uzyskania informacji na temat bezpieczeństwa należy się skonsultować z profesjonalnym monterem lub serwisem firmy BenQ.

# <span id="page-25-2"></span><span id="page-25-0"></span>Jak wykorzystać maksimum możliwości monitora BenQ

Aby optymalnie wykorzystać możliwości nowego monitora LCD firmy BenQ, zainstaluj sterownik monitora LCD BenQ dostępny na lokalnej stronie internetowej firmy. Szczegóły znaleźć można w rozdziale [Pobieranie plików sterownika LCD Monitor z](#page-25-1)  [Internetu na stronie 26](#page-25-1).

Warunki podłączania i instalacji monitora LCD BenQ określą, jaki proces dalszej należy wybrać, aby pomyślnie zainstalować sterowniki programowe monitora LCD BenQ. Warunki te dotyczą używanej wersji systemu Microsoft Windows oraz faktu, czy komputer, do którego podłączasz monitor jest nowym komputerem (bez zainstalowanych sterowników monitora), czy też jest to komputer w którym wcześniej zainstalowano i używano innej wersji oprogramowania dla poprzedniego monitora.

We wszystkich przypadkach ponowne uruchomienie komputera (po podłączeniu monitora do komputera) spowoduje automatyczne wykrycie nowego (lub innego) sprzętu przez system Windows i uruchomi **Kreatora dodawania sprzętu**.

Postępuj zgodnie z instrukcjami wyświetlanymi przez kreator instalacji. Dodatkowe informacje oraz szczegółowe instrukcje dotyczące instalacji automatycznej (nowego urządzenia) lub aktualizacyjnej (istniejącego urządzenia) można znaleźć w:

- [Instalacja monitora w nowym komputerze na stronie 27](#page-26-0).
- [Rozwinięcie istniejącej instalacji monitora na stronie 28.](#page-27-0)
- Jeśli do zalogowania do Twojego systemu Windows potrzebne są nazwa użytkownika i hasło, w celu zainstalowania oprogramowania monitora musisz zalogować się jako Administrator lub członek grupy Administratorów. Ponadto jeśli komputer podłączony jest do sieci z zabezpieczeniami dostępu, ustawienia sieciowe mogą uniemożliwić Ci instalację oprogramowania w danym komputerze.
- Aby sprawdzić nazwę zakupionego modelu, zapoznaj się ze specyfikacją na etykiecie z tyłu monitora.

#### <span id="page-25-1"></span>Pobieranie plików sterownika LCD Monitor z Internetu

- 1. Pobierz pliki odpowiedniego sterownika z [Support.BenQ.com.](Support.BenQ.com)
- 2. Na komputerze wypakuj pliki sterownika do pustego folderu. Zapamiętaj lokalizację folderu zawierającego wypakowane pliki.

#### <span id="page-26-0"></span>Instalacja monitora w nowym komputerze

Ta instrukcja zawiera szczegółowy opis procedury wyboru i instalacji sterownika monitora LCD BenQ w komputerze, w którym nie instalowano dotąd żadnych sterowników monitora. Instrukcja ta dotyczy jedynie komputera, który nie był dotąd używany i dla którego monitor LCD BenQ jest pierwszym podłączonym monitorem.

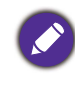

Jeśli podłączasz monitor LCD BenQ do funkcjonującego już komputera, do którego podłączony był inny monitor (i w którym zainstalowano sterowniki do tego monitora), pomiń te instrukcje. Zamiast tego wykonaj instrukcje [Rozwinięcie istniejącej instalacji monitora.](#page-27-0)

1. Wykonuj instrukcje z rozdziału [Jak zainstalować sprzęt monitora na stronie 15.](#page-14-0)

Po uruchomieniu systemu Windows nastąpi automatyczne wykrycie nowego monitora i uruchomienie **Kreatora dodawania sprzętu**. Wykonuj polecenia kreatora, aż do momentu pojawienia się opcji **Zainstaluj sterowniki urządzenia**.

- 2. Zaznacz opcję **Wyszukaj najlepszy sterownik dla tego urządzenia** i kliknij **Dalej**.
- 3. Sprawdź, czy kreator wybrał właściwą nazwę dla monitora i kliknij przycisk **Dalej**.
- 4. Kliknij **Zakończ**.
- 5. Ponownie uruchom komputer.

### <span id="page-27-0"></span>Rozwinięcie istniejącej instalacji monitora

Ta instrukcja zawiera szczegółowy opis procedury ręcznego aktualizowania oprogramowania monitora w komputerze z systemem Microsoft Windows. Aktualnie trwa testowanie pod kątem zgodności z systemami operacyjnymi Windows 10, Windows 8 (8.1) i Windows 7.

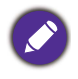

Sterownik monitora LCD BenQ może znakomicie funkcjonować z innymi wersjami systemu Windows, jednak w momencie jego napisania firma BenQ nie przeprowadziła jeszcze testów tego sterownika w innych wersjach systemu Windows i nie może gwarantować jego poprawnego działania w tych systemach.

Proces instalacji sterowników monitora polega na wskazaniu odpowiedniego dla danego modelu monitora pliku .inf, który umożliwi systemowi zainstalowanie odpowiednich plików sterownika. Wystarczy jedynie dać systemowi wskazówkę. Windows posiada Kreatora aktualizacji sterowników, który automatycznie prowadzi użytkownika przez proces wyboru plików i instalacji.

Patrz:

- [Instalacja w środowisku systemów Windows 10 na stronie 29.](#page-28-0)
- [Instalacja w środowisku systemów Windows 8 \(8.1\) na stronie 30.](#page-29-0)
- [Instalacja w środowisku systemów Windows 7 na stronie 31.](#page-30-0)

#### <span id="page-28-0"></span>Instalacja w środowisku systemów Windows 10

1. Otwórz **Właściwości ekranu**.

Przejdź kolejno do **Start**, **Ustawienia**, **Urządzenia**, **Urządzenia i drukarki**, a następnie kliknij prawym przyciskiem myszy nazwę monitora.

- 2. Z menu wybierz opcję **Właściwości**.
- 3. Kliknij kartę **Sprzęt**.
- 4. Kliknij pozycję **Rodzajowy monitor PnP**, a następnie kliknij przycisk **Właściwości**.
- 5. Kliknij zakładkę **Sterownik** i przycisk **Aktualizuj sterownik**.
- 6. W oknie **Aktualizuj oprogramowanie sterownika** wybierz opcję **Przeglądaj mój komputer w poszukiwaniu oprogramowania sterownika**.
- 7. Kliknij przycisk **Przeglądaj** i znajdź pliki sterowników pobrane z Internetu zgodnie z instrukcjami w [Pobieranie plików sterownika LCD Monitor z Internetu na stronie 26](#page-25-1).
- 8. Kliknij **Zamknij**.

Może pojawić się monit o ponowne uruchomienie komputera po zakończeniu aktualizacji sterownika.

#### <span id="page-29-0"></span>Instalacja w środowisku systemów Windows 8 (8.1)

1. Otwórz **Właściwości ekranu**.

Aby otworzyć pasek **Charm (Znaczek)**, przesuń kursor do dolnego prawego rogu ekranu lub naciśnij klawisze **Windows** + **C** na klawiaturze. Przejdź kolejno do **Ustawienia**, **Panel sterowania**, **Urządzenia i drukarki**, a następnie kliknij prawym przyciskiem myszy nazwę monitora.

Alternatywnie kliknij prawym przyciskiem myszy pulpit i wybierz opcję **Personalizuj**, **Ekran**, **Urządzenia i drukarki**, a następnie kliknij prawym przyciskiem myszy nazwę monitora.

- 2. Z menu wybierz opcję **Właściwości**.
- 3. Kliknij kartę **Sprzęt**.
- 4. Kliknij pozycję **Rodzajowy monitor PnP**, a następnie kliknij przycisk **Właściwości**.
- 5. Kliknij zakładkę **Sterownik** i przycisk **Aktualizuj sterownik**.
- 6. W oknie **Aktualizuj oprogramowanie sterownika** wybierz opcję **Przeglądaj mój komputer w poszukiwaniu oprogramowania sterownika**.
- 7. Kliknij przycisk **Przeglądaj** i znajdź pliki sterowników pobrane z Internetu zgodnie z instrukcjami w [Pobieranie plików sterownika LCD Monitor z Internetu na stronie 26](#page-25-1).
- 8. Kliknij **Zamknij**.

Może pojawić się monit o ponowne uruchomienie komputera po zakończeniu aktualizacji sterownika.

#### <span id="page-30-0"></span>Instalacja w środowisku systemów Windows 7

1. Otwórz **Właściwości ekranu**.

Przejdź kolejno do **Start**, **Panel sterowania**, **Sprzęt i dźwięk**, **Urządzenia i drukarki**, a następnie kliknij prawym przyciskiem myszy nazwę monitora.

Alternatywnie kliknij prawym przyciskiem myszy pulpit i wybierz opcję **Personalizuj**, **Ekran**, **Urządzenia i drukarki**, a następnie kliknij prawym przyciskiem myszy nazwę monitora.

- 2. Z menu wybierz opcję **Właściwości**.
- 3. Kliknij kartę **Sprzęt**.
- 4. Kliknij pozycję **Rodzajowy monitor PnP**, a następnie kliknij przycisk **Właściwości**.
- 5. Kliknij zakładkę **Sterownik** i przycisk **Aktualizuj sterownik**.
- 6. W oknie **Aktualizuj oprogramowanie sterownika** wybierz opcję **Przeglądaj mój komputer w poszukiwaniu oprogramowania sterownika**.
- 7. Kliknij przycisk **Przeglądaj** i znajdź pliki sterowników pobrane z Internetu zgodnie z instrukcjami w [Pobieranie plików sterownika LCD Monitor z Internetu na stronie 26](#page-25-1).
- 8. Kliknij **Zamknij**.

Może pojawić się monit o ponowne uruchomienie komputera po zakończeniu aktualizacji sterownika.

# <span id="page-31-0"></span>Dostosowywanie ustawień monitora

# <span id="page-31-1"></span>Panel sterowania

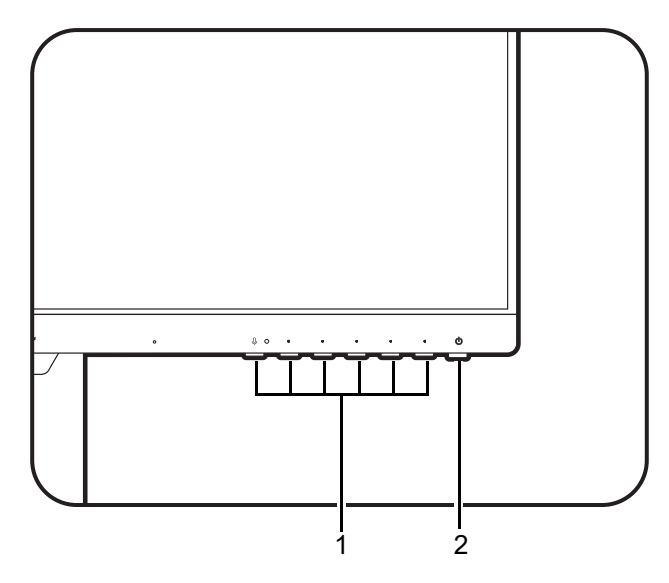

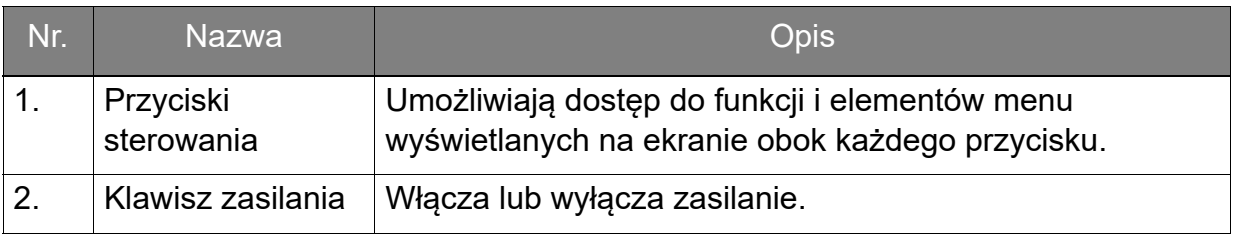

#### <span id="page-32-1"></span><span id="page-32-0"></span>Obsługa menu podstawowego

Dostęp do wszystkich menu OSD (ekranowych) można uzyskać za pomocą przycisków sterowania. Z menu OSD można korzystać w celu dostosowywania wszystkich ustawień monitora.

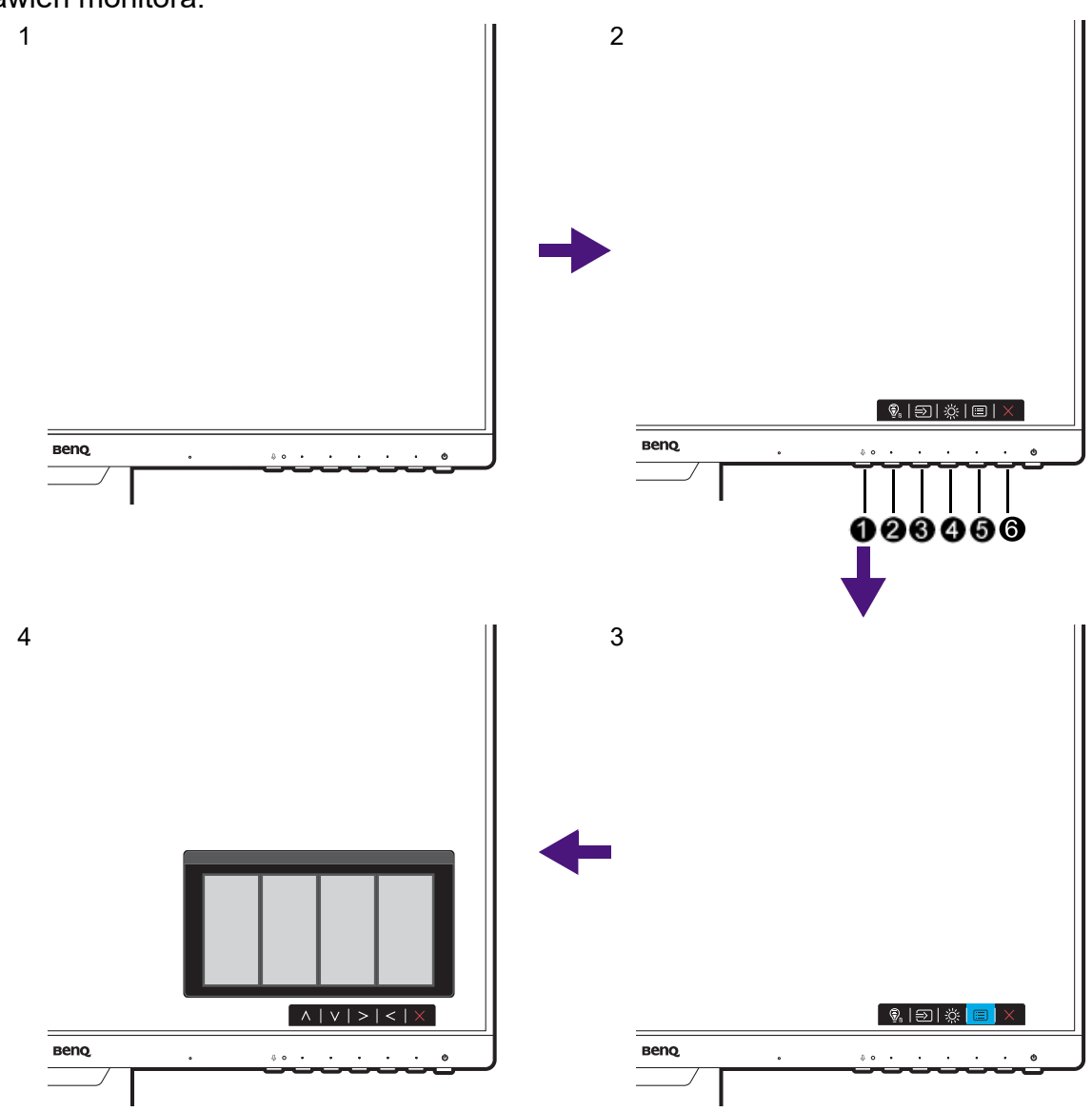

- 1. Naciśnij dowolny przycisk sterowania.
- 2. Wyświetlone zostanie menu klawiszy skrótów. Trzy pierwsze przyciski od lewej strony to tzw. przyciski niestandardowe, przeznaczone do obsługi określonych funkcji.
- 3. Aby przejść do menu głównego, wybierz **(Menu)**.
- 4. W menu głównym należy postępować zgodnie z ikonami znajdującymi się obok przycisków sterowania, aby dokonać zmiany lub zatwierdzić wybór. Aby uzyskać więcej szczegółowych informacji na temat opcji menu, zapoznaj się z rozdziałem [Poruszanie się po menu głównym na stronie 38](#page-37-0).

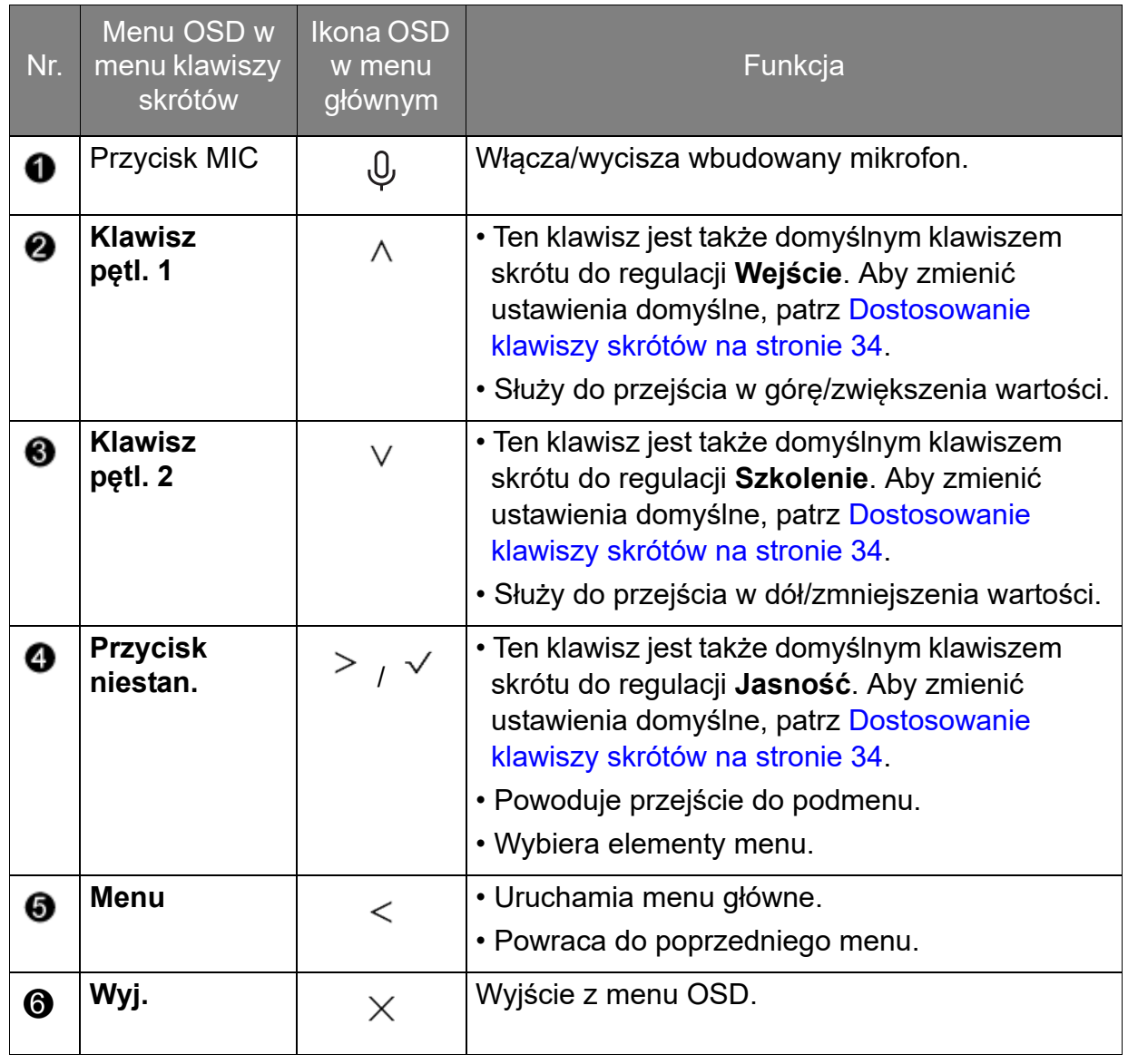

• OSD = On Screen Display (menu ekranowe).

Klawisze skrótów działają tylko, gdy nie jest wyświetlane menu główne. Okienka klawiszy skrótów znikają po kilku sekundach braku aktywności.

• Aby odblokować elementy sterujące OSD, naciśnij i przytrzymaj dowolny przycisk przez 10 sekund.

# <span id="page-33-0"></span>Dostosowanie klawiszy skrótów

Klawisze pętl. lub przyciski niestandardowe działają jako klawisze skrótów, umożliwiając bezpośredni dostęp do wcześniej zdefiniowanych funkcji. Możesz zmienić ustawienie domyślne i nadać tym przyciskom inne funkcje.

- 1. Naciśnij dowolny klawisz pętl/sterowania, aby wyświetlić menu klawiszy skrótów i naciśnij **(Menu)**, aby przejść do menu głównego.
- 2. Przejdź do opcji **Niestandard.**
- 3. Wybierz przycisk, który chcesz zmienić.
- 4. W podmenu wybierz funkcję, którą dany przycisk ma uruchamiać. Zostanie wyświetlony komunikat informujący o zakończeniu konfiguracji.

### <span id="page-34-0"></span>Regulacja trybu wyświetlania

Aby wyświetlić obrazy w proporcjach innych niż proporcje monitora i wymiarach innych niż wymiary wyświetlacza, możesz dostosować tryb wyświetlania monitora.

- 1. Naciśnij dowolny przycisk sterowania, aby wyświetlić menu klawiszy skrótów i naciśnij **(Menu)**, aby przejść do menu głównego.
- 2. Przejdź do opcji **System** i **Tryb wyświetlania**.
- 3. Wybierz odpowiedni tryb wyświetlania. Wprowadzone ustawienie obowiązuje natychmiast.

#### <span id="page-34-1"></span>Wybieranie właściwego trybu obrazu

Monitor zapewnia różne kilka trybów obrazu odpowiednich dla różnych typów obrazów. Patrz [Menu Tryb na stronie 42,](#page-41-1) aby uzyskać informacje o wszystkich dostępnych trybach obrazu.

Przejdź do opcji **Tryb**, aby włączyć żądany tryb obrazu.

Jeśli preferowany jest **Low Blue Light Plus**, wybierz **Low Blue Light Plus**, aby go włączyć. Następnie przejdź do **Eye Care** i **Low Blue Light Plus**, aby wybrać z listy jeden z trybów low blue light (niska ilość niebieskiego światła).

### <span id="page-34-2"></span>Automatyczna regulacja jasności ekranu (Bright Intelligence, tylko wybrane modele)

Funkcja Bright Intelligence działa tylko w określonych trybach obrazu. Jeśli dany tryb jest niedostępny, opcje menu będą wyszarzone.

Wbudowany czujnik światła współpracuje z technologią Bright Intelligence w celu wykrywania światła otoczenia, jasności i kontrastu obrazu, a następnie automatycznie dostosowuje ustawienia ekranu. Umożliwia ustawienie szczegółów obrazu tak, aby ograniczyć zmęczenie oczu.

Aby włączyć tę funkcję, przejdź do **Eye Care** > **Bright Intelligence** > **Włączony**.

Na działanie funkcji Bright Intelligence mogą mieć wpływ źródła światła i kąt nachylenia monitora. W razie potrzeby można zwiększyć czułość czujnika światła w menu **Eye Care** > **Bright Intelligence** > **Czułość czujnika**. Zapoznaj się z [Czułość czujnika na stronie 45](#page-44-0), aby uzyskać więcej informacji.

#### <span id="page-34-3"></span>Włączanie ułatwienia widzenia kolorów (**Osłabienie koloru**)

Opcja **Osłabienie koloru** to funkcja ułatwiająca rozróżnianie kolorów osobom mającym z tym trudności. Ten monitor oferuje funkcję **Filtr czerwony** i **Filtr zielony**. Wybierz jeden z nich zgodnie z potrzebą.

- 1. Przejdź do opcji **Eye Care** > **Osłabienie koloru**.
- 2. Wybierz **Filtr czerwony** lub **Filtr zielony**.
- 3. Dostosuj wartość filtra. Im większa wartość, tym mocniejszy efekt.

#### <span id="page-35-2"></span><span id="page-35-1"></span>Praca z wbudowanym mikrofonem

Jeśli źródło wideo jest podłączone przy pomocy portu USB-C™, wbudowany mikrofon zostanie włączony automatycznie, a wskaźnik LED zaświeci się na zielono. Mikrofon można wyciszyć, naciskając klawisz MIC. Więcej informacji można uzyskać w [Wskaźnik LED MIC na stronie 36](#page-35-6).

Aby ustawić głośność, przejdź do **Audio** > **Mikrofon**. Zapoznaj się z [Mikrofon na](#page-48-0)  [stronie 49](#page-48-0), aby uzyskać więcej informacji.

#### <span id="page-35-6"></span><span id="page-35-5"></span>Wskaźnik LED MIC

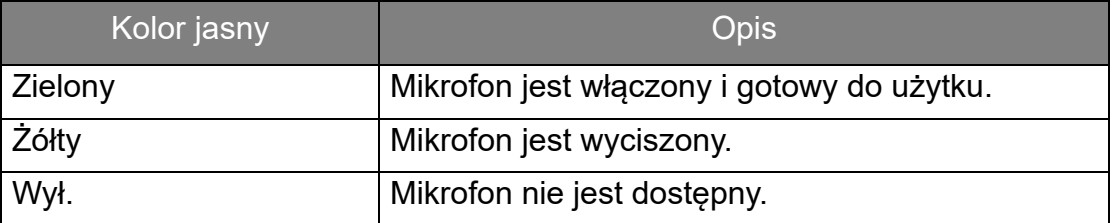

#### <span id="page-35-3"></span>Ładowanie podłączonego urządzenia za pomocą portu USB-C™

Port USB-C™ monitora obsługuje dostarczanie zasilania w trybie gotowości, ale domyślnie jest wyłączony. W przypadku wykrycia źródła wideo podłączonego przy pomocy portu USB-C™, zostanie wyświetlone polecenie włączenia funkcji dostarczania zasilania USB-C™ w trybie gotowości monitora. Wybierz **Tak**, aby kontynuować.

Jeśli opcję **Ładowanie USB-C 60 W** przełączono z **System** na **Włączony**, dostarczanie zasilanie zostanie włączone bez wcześniejszego powiadomienia.

### <span id="page-35-4"></span><span id="page-35-0"></span>Podłączanie wielu monitorów za pośrednictwem funkcji MST (transport wielostrumieniowy)

Za pośrednictwem funkcji MST, wykonując połączenia przez porty DP-IN oraz DP-OUT można przesyłać treść do maksymalnie czterech monitorów.

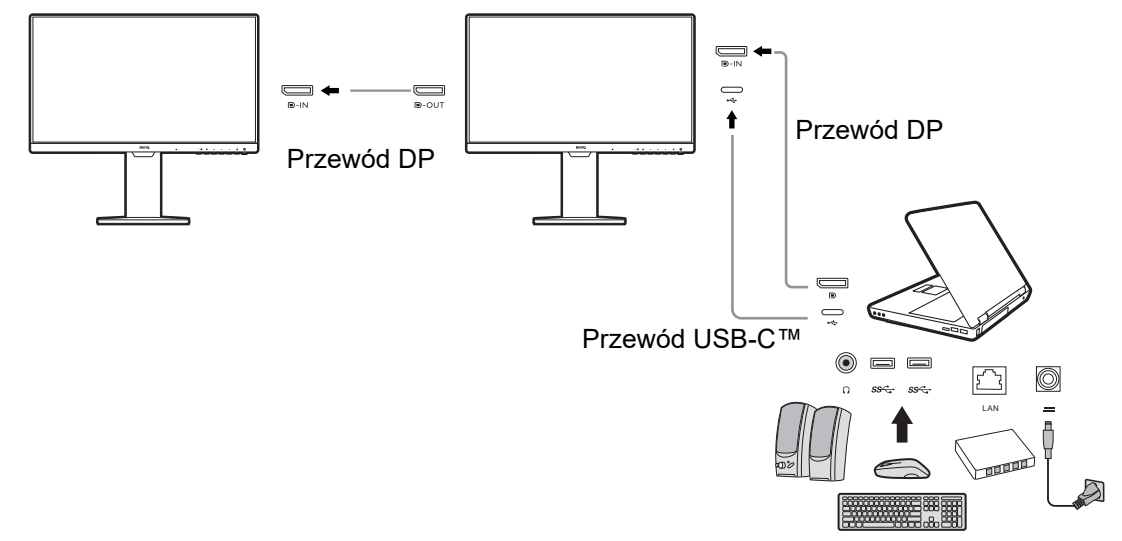

- 1. Podłącz swój laptop do portu USB-C™ / DP na monitorze przy użyciu przewodu USB-C™ / DP. Wybierz opcję **TAK**, aby włączyć dostarczanie zasilania USB-C™ w trybie gotowości monitora, jeśli zostanie wyświetlone takie polecenie. Port USB-C™ dostarcza zasilanie do laptopa, nawet jeśli monitor znajduje się w trybie gotowości.
- 2. Przejdź do opcji **System** > **MST** > **Włączony**. Należy pamiętać, że menu OSD można uruchomić i skonfigurować tylko, gdy zostanie wykryty sygnał wejściowy.
- 3. Podłącz drugi monitor do pierwszego za pomocą kabla DP zgodnie z ilustracją.
- 4. Przejdź do Kroku 3, aby w razie potrzeby podłączyć trzeci i czwarty monitor.
- 5. Włącz laptopa i monitory. We wszystkich podłączonych monitorach sprawdź konfiguracje zgodnie z opisem w Krokach 2.
- 6. W laptopie wybierz sposób wyświetlania treści na podłączonych monitorach. **Duplikuj**, **Rozszerz**, lub **Tylko projektor**. Do zarządzania ekranem można wykorzystać dodatkowe oprogramowanie (sprzedawane oddzielnie). Aby uzyskać więcej informacji, zapoznaj się z instrukcją obsługi zakupionego oprogramowania.

#### Obsługiwana rozdzielczość

Aby uruchomić funkcję MST, należy ograniczyć liczbę zgodnych i podłączonych monitorów w celu zapewnienia jakości obrazu. Poniższe informacje pokazują rozdzielczość obrazu dostępną dla poszczególnych monitorów.

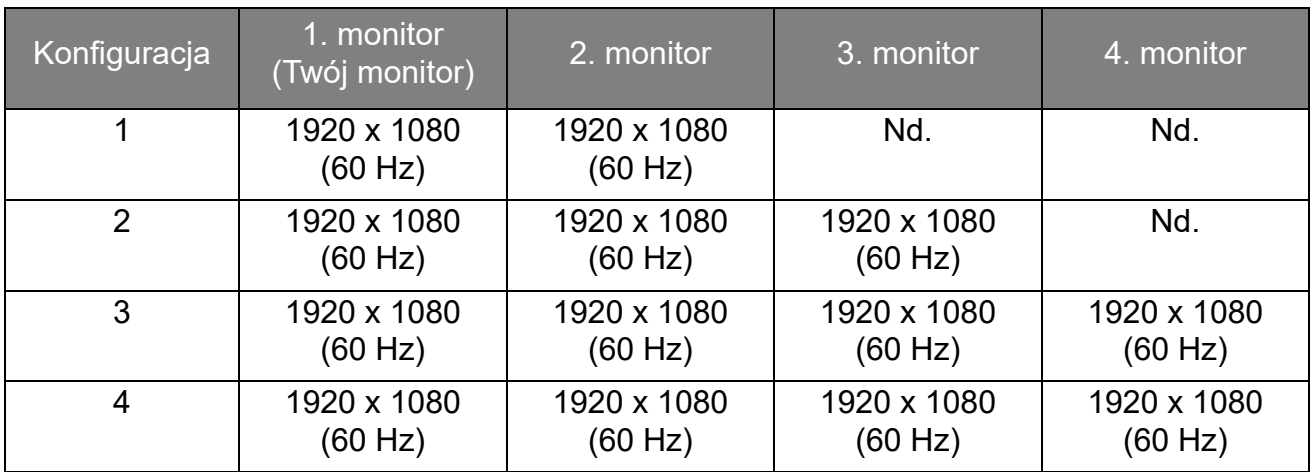

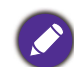

Upewnij się, że karta graficzna w komputerze obsługuje funkcję DP 1.4 dla MST. Należy również pamiętać, że obsługiwana liczba monitorów, które można podłączyć, może różnić się w zależności od karty graficznej. Aby dowiedzieć się, jaka jest zgodność posiadanej karty graficznej, sprawdź jej dane techniczne lub skontaktuj się z jej producentem.

# <span id="page-37-1"></span><span id="page-37-0"></span>Poruszanie się po menu głównym

Z menu OSD (On Screen Display) można korzystać w celu dostosowywania wszystkich ustawień monitora. Naciśnij dowolny przycisk sterowania, aby wyświetlić menu przycisków skrótów i naciśnij **(Menu)**, aby przejść do menu głównego. Szczegóły znaleźć można w rozdziale [Obsługa menu podstawowego na stronie 33.](#page-32-0)

Dostępne opcje menu mogą się różnić w zależności od źródła sygnału wejściowego, funkcji oraz ustawień. Niedostępne opcje menu zostaną wyszarzone. Niedostępne przyciski będą nieaktywne, a odpowiednie ikony menu ekranowego znikną. W przypadku modeli bez niektórych funkcji ich ustawienia i powiązane pozycje nie będą wyświetlane w menu.

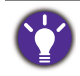

Języki menu OSD mogą różnić się w przypadku produktu dostarczanego w Twoim regionie, należy zapoznać się z tematem [Język na stronie 53](#page-52-0) w punktach **System** i **Ustaw. OSD**, aby uzyskać więcej szczegółowych informacji.

Więcej informacji dotyczących każdego menu można znaleźć na następujących stronach:

- • [Menu Wejście na stronie 39](#page-38-1)
- • [Menu Szkolenie na stronie 40](#page-39-1)
- • [Menu Tryb na stronie 42](#page-41-1)
- • [Menu Eye Care na stronie 44](#page-43-1)
- • [Menu Kolor na stronie 46](#page-45-1)
- • [Menu Audio na stronie 48](#page-47-1)
- • [Menu Niestandard. na stronie 50](#page-49-1)
- • [Menu System na stronie 52](#page-51-1)

### <span id="page-38-1"></span><span id="page-38-0"></span>Menu **Wejście**

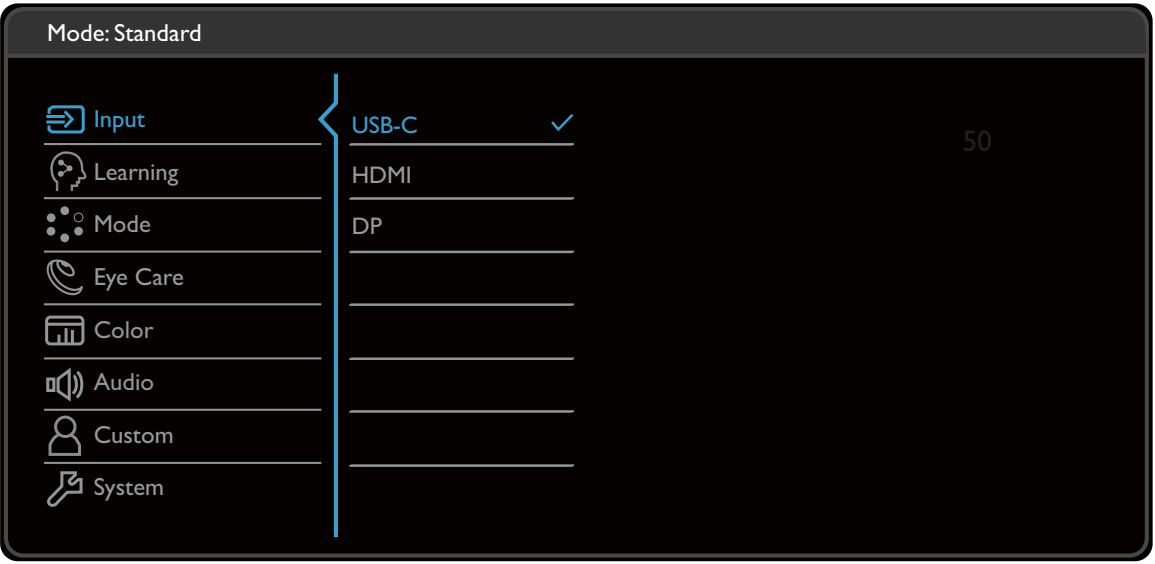

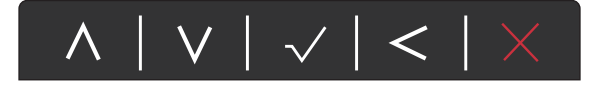

- 1. Z menu przycisków skrótów wybierz (**Menu**).
- 2. Użyj przycisków  $\wedge$  lub  $\vee$ , aby wybrać opcję **Wejście**.
- 3. Aby przejść do podmenu, wybierz  $>$ , a następnie użyj przycisku  $\wedge$  lub  $V$ , aby wybrać element menu.
- 4. Aby wprowadzić zmiany, użyj przycisku  $\wedge$  lub  $\vee$ , albo naciśnij  $\vee$ , aby zatwierdzić wybór.
- 5. Aby powrócić do poprzedniego menu, wybierz  $\leq$ .
- 6. Aby wyjść z menu, wybierz  $\times$

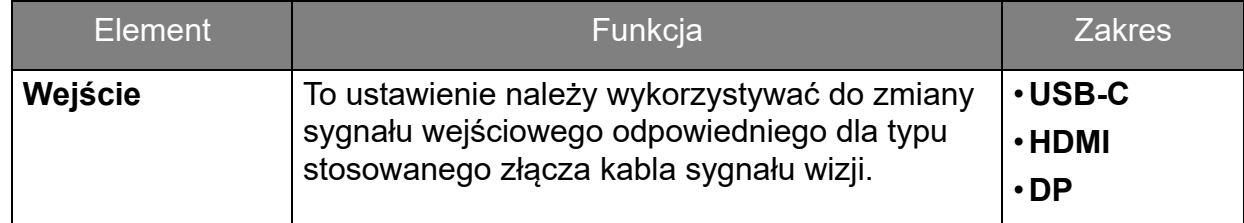

#### <span id="page-39-1"></span><span id="page-39-0"></span>Menu **Szkolenie**

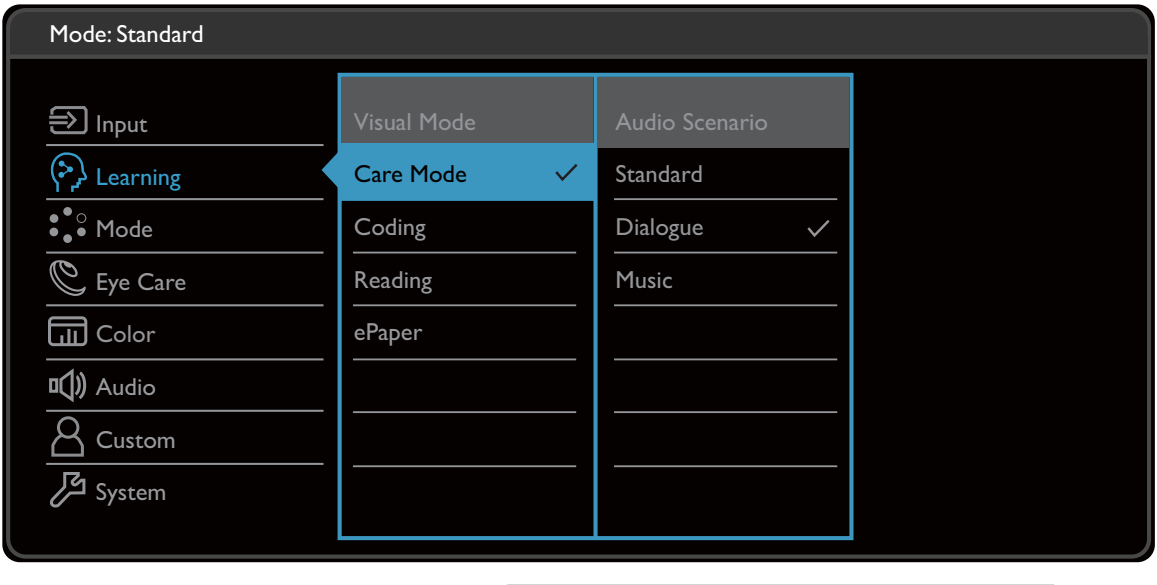

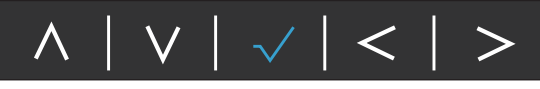

- 1. Z menu klawiszy skrótów wybierz (**Menu**).
- 2. Użyj przycisków  $\wedge$  lub  $\vee$ , aby wybrać opcję **Szkolenie**.
- 3. Aby przejść do podmenu, wybierz  $>$ , a następnie użyj przycisku  $\wedge$  lub  $V$ , aby wybrać element menu.
- 4. Aby wprowadzić zmiany, użyj przycisku  $\land$  lub  $\lor$ , albo naciśnij  $\lor$ , aby zatwierdzić wybór.
- 5. Aby powrócić do poprzedniego menu, wybierz  $\leq$
- 6. Aby wyjść z menu, wybierz  $\times$

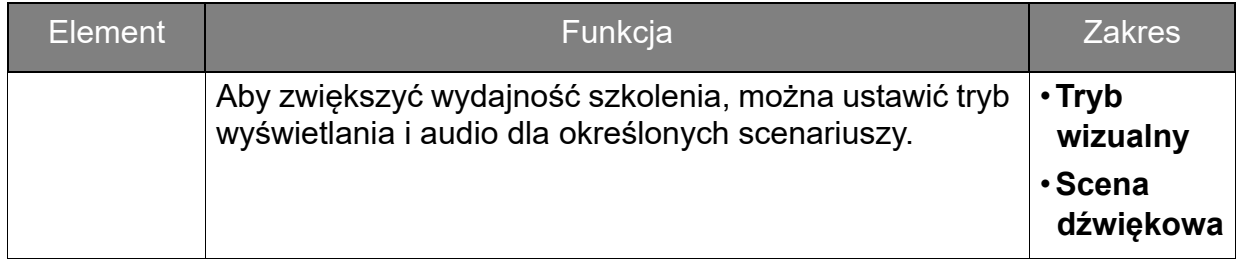

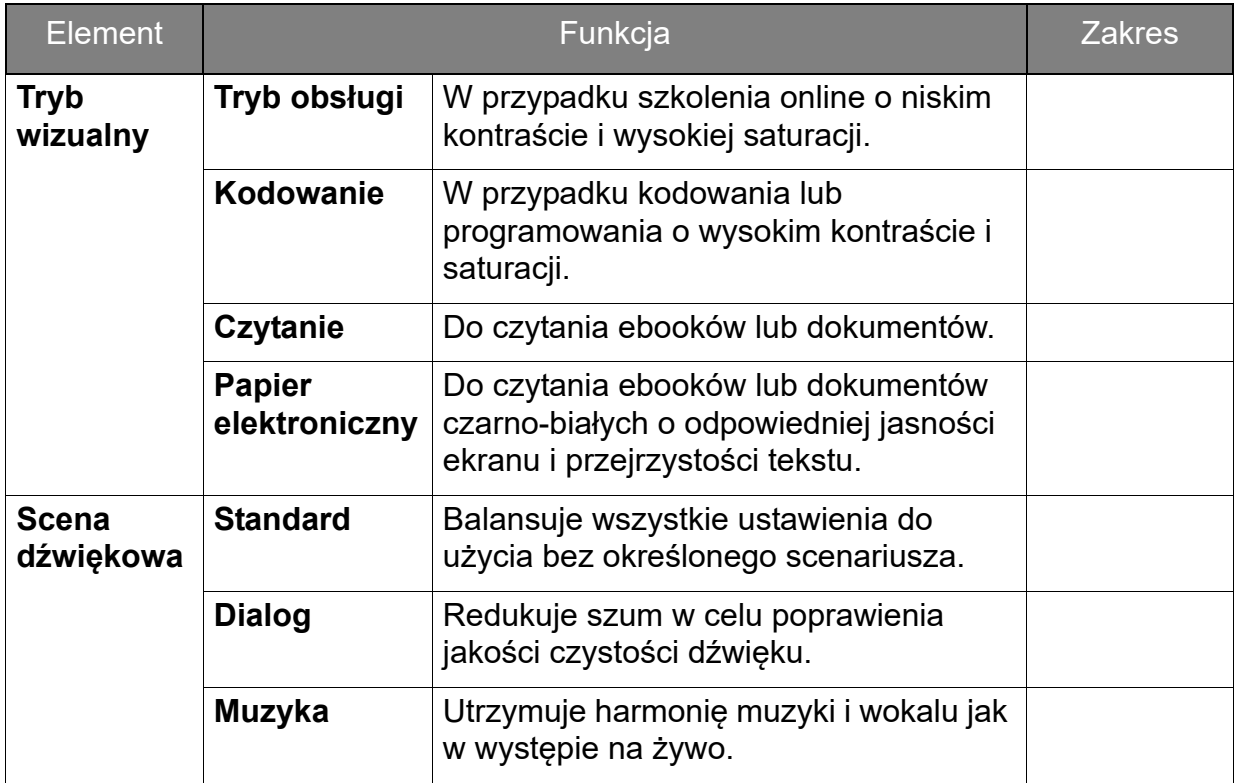

# <span id="page-41-1"></span><span id="page-41-0"></span>Menu **Tryb**

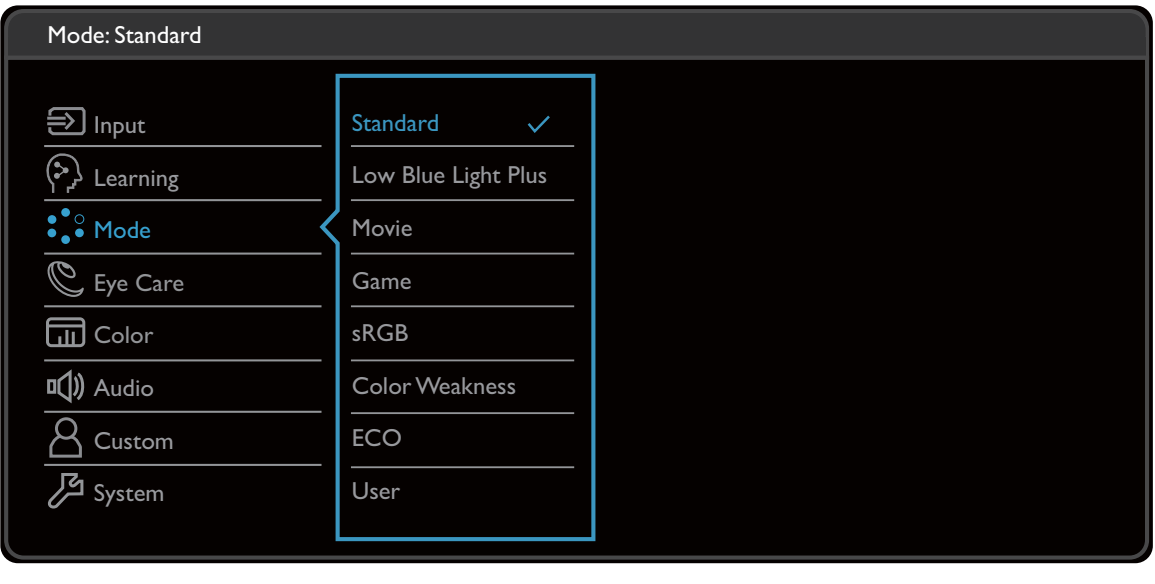

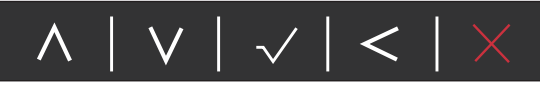

- 1. Z menu klawiszy skrótów wybierz (**Menu**).
- 2. Użyj przycisków  $\wedge$  lub  $\vee$ , aby wybrać opcję **Tryb.**
- 3. Aby przejść do podmenu, wybierz  $>$ , a następnie użyj przycisku  $\Lambda$  lub  $V$ , aby wybrać element menu.
- 4. Aby wprowadzić zmiany, użyj przycisku  $\Lambda$  lub  $\vee$ , albo naciśnij  $\checkmark$ , aby zatwierdzić wybór.
- 5. Aby powrócić do poprzedniego menu, wybierz  $\leq$
- 6. Aby wyjść z menu, wybierz  $\times$

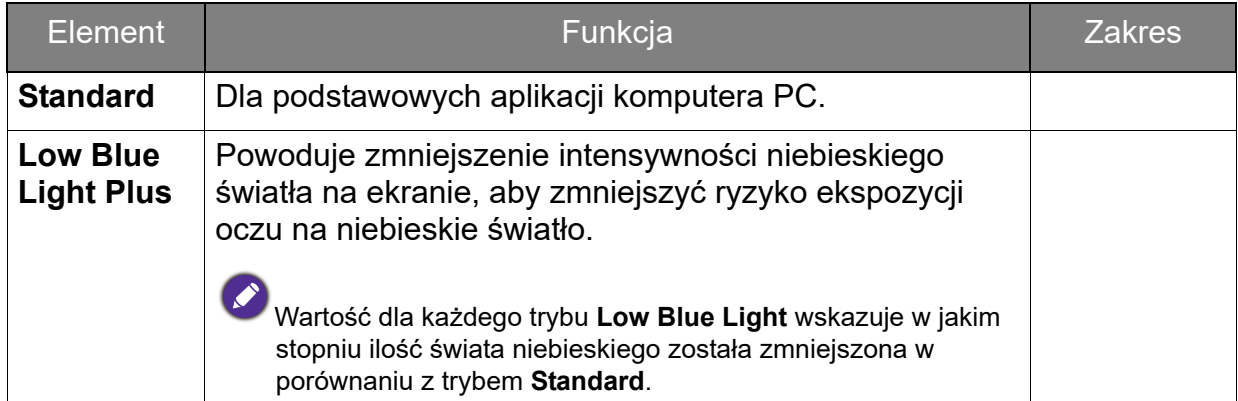

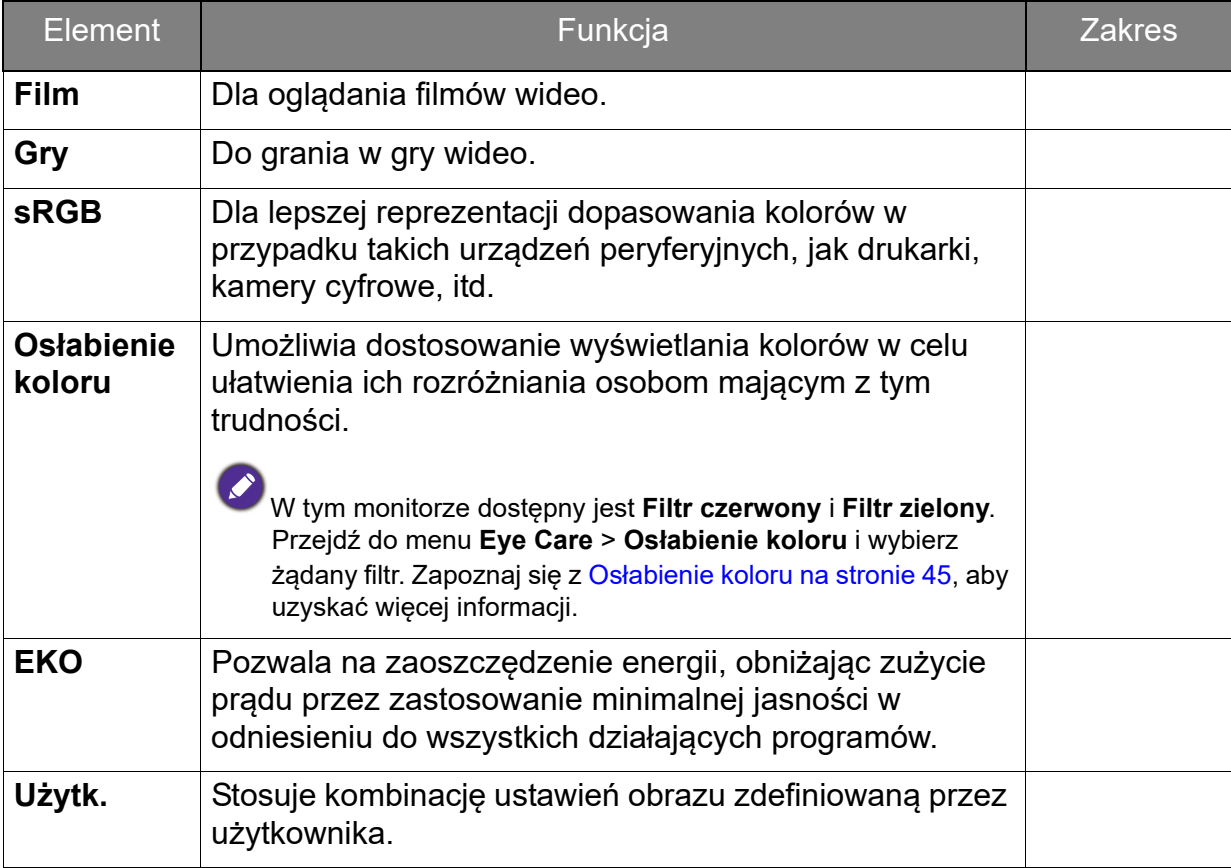

#### <span id="page-43-1"></span><span id="page-43-0"></span>Menu **Eye Care**

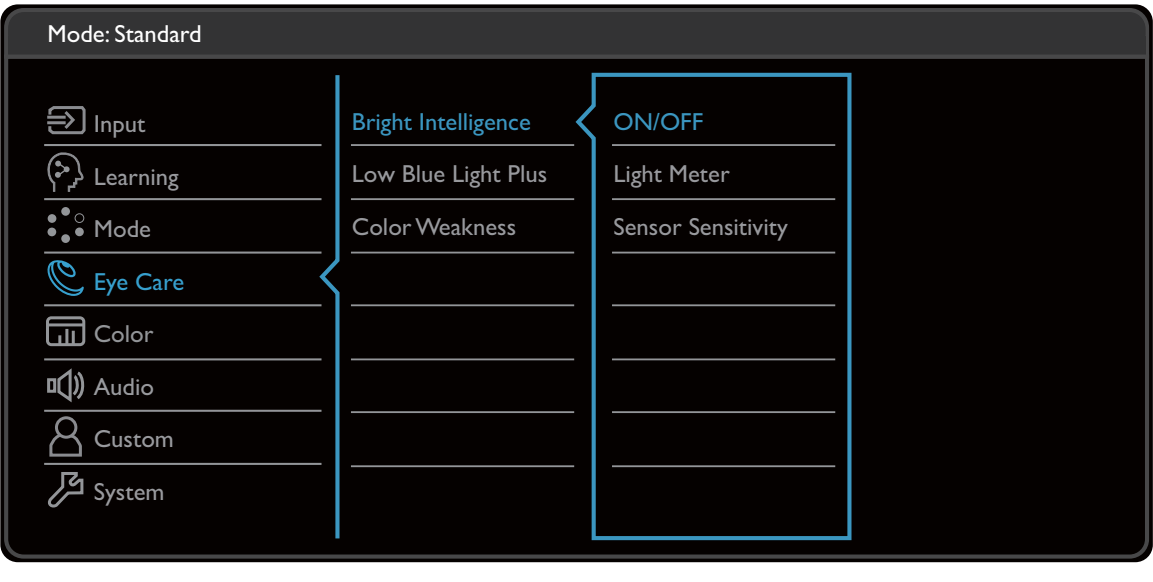

- $\wedge$  |  $\vee$  |  $\vee$  |  $\lt$  |  $\times$
- 1. Z menu klawiszy skrótów wybierz (**Menu**).
- 2. Użyj przycisków ∧ lub ∨, aby wybrać opcję **Eye Care**.
- 3. Aby przejść do podmenu, wybierz  $>$ , a następnie użyj przycisku  $\wedge$  lub  $V$ , aby wybrać element menu.
- 4. Aby wprowadzić zmiany, użyj przycisku  $\wedge$  lub  $\vee$ , albo naciśnij  $\vee$ , aby zatwierdzić wybór.
- 5. Aby powrócić do poprzedniego menu, wybierz  $\leq$
- 6. Aby wyjść z menu, wybierz  $\times$

<span id="page-44-1"></span><span id="page-44-0"></span>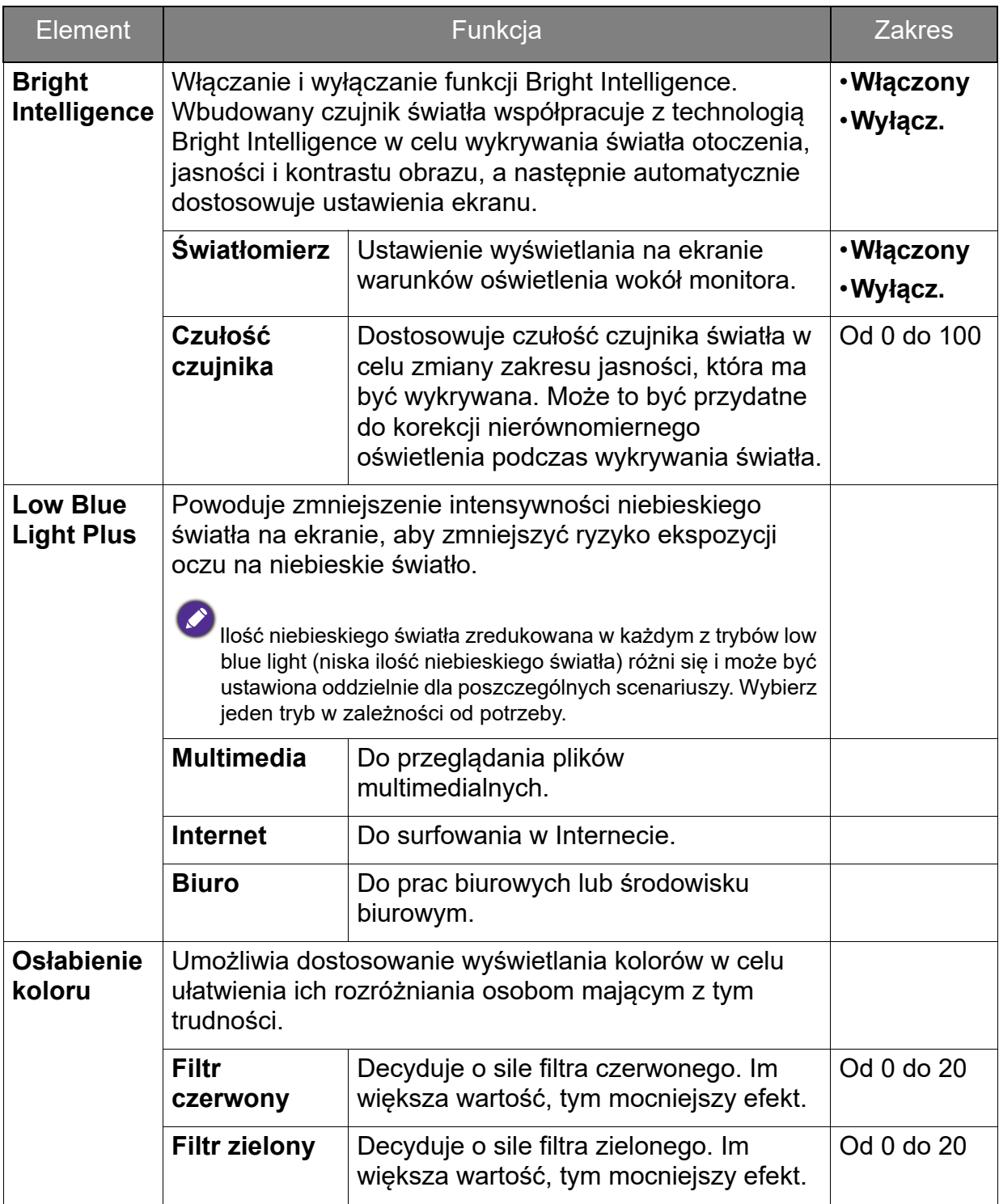

### <span id="page-45-1"></span><span id="page-45-0"></span>Menu **Kolor**

Dostępne opcje menu mogą się różnić w zależności od źródła sygnału wejściowego, funkcji oraz ustawień. Niedostępne opcje menu zostaną wyszarzone. Niedostępne przyciski będą nieaktywne, a odpowiednie ikony menu ekranowego znikną. W przypadku modeli bez niektórych funkcji ich ustawienia i powiązane pozycje nie będą wyświetlane w menu.

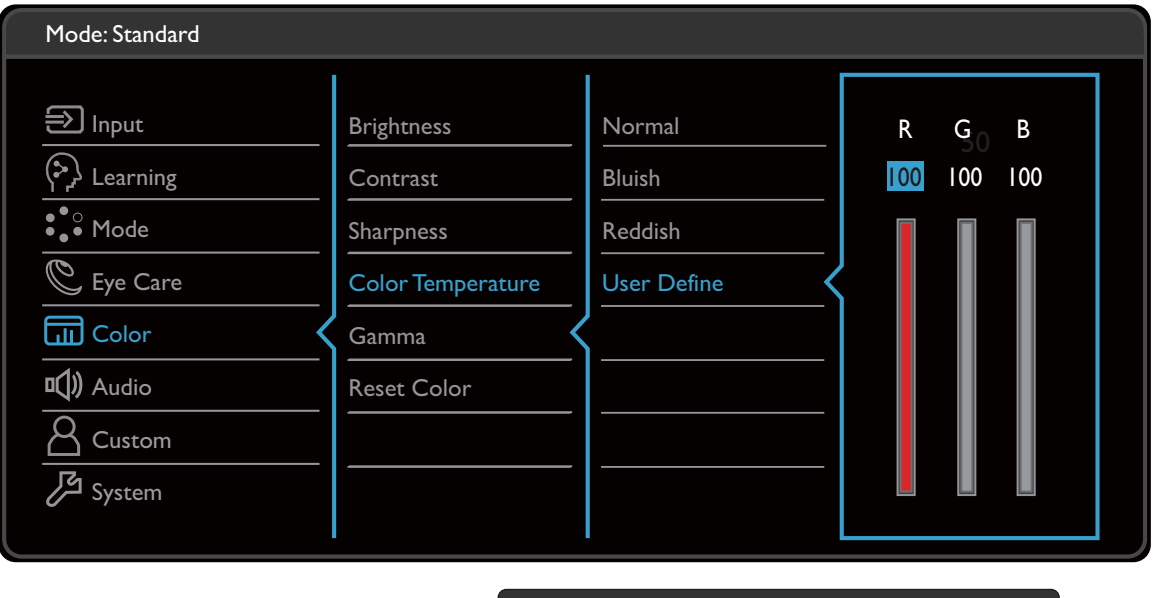

 $\wedge$  |  $\vee$  |  $\vee$  |  $\lt$ 

- 1. Z menu klawiszy skrótów wybierz (**Menu**).
- 2. Użyj przycisków  $\wedge$  lub  $\vee$ , aby wybrać opcję **Kolor**.
- 3. Aby przejść do podmenu, wybierz  $>$ , a następnie użyj przycisku  $\wedge$  lub  $V$ , aby wybrać element menu.
- 4. Aby wprowadzić zmiany, użyj przycisku  $\land$  lub  $\lor$ , albo naciśnij  $\lor$ , aby zatwierdzić wybór.
- 5. Aby powrócić do poprzedniego menu, wybierz  $\leq$ .
- 6. Aby wyjść z menu, wybierz  $\times$

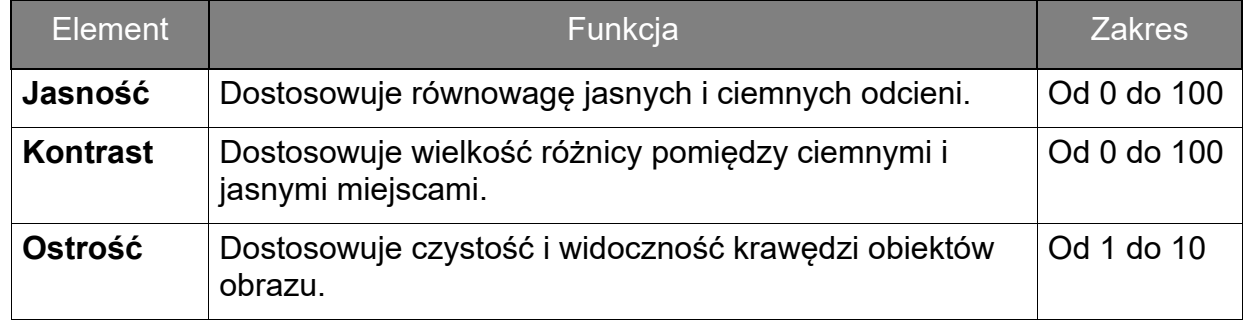

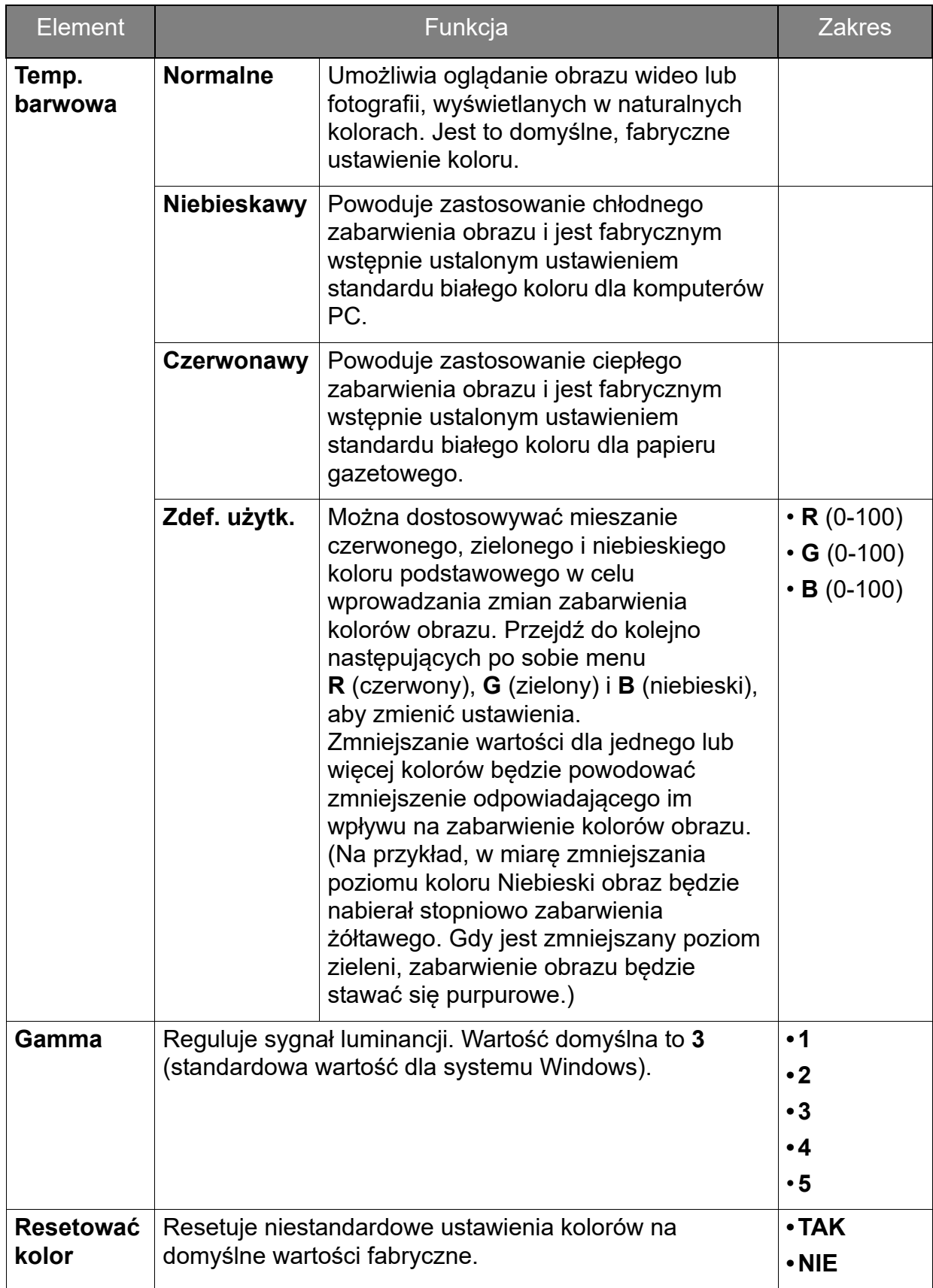

#### <span id="page-47-1"></span><span id="page-47-0"></span>Menu **Audio**

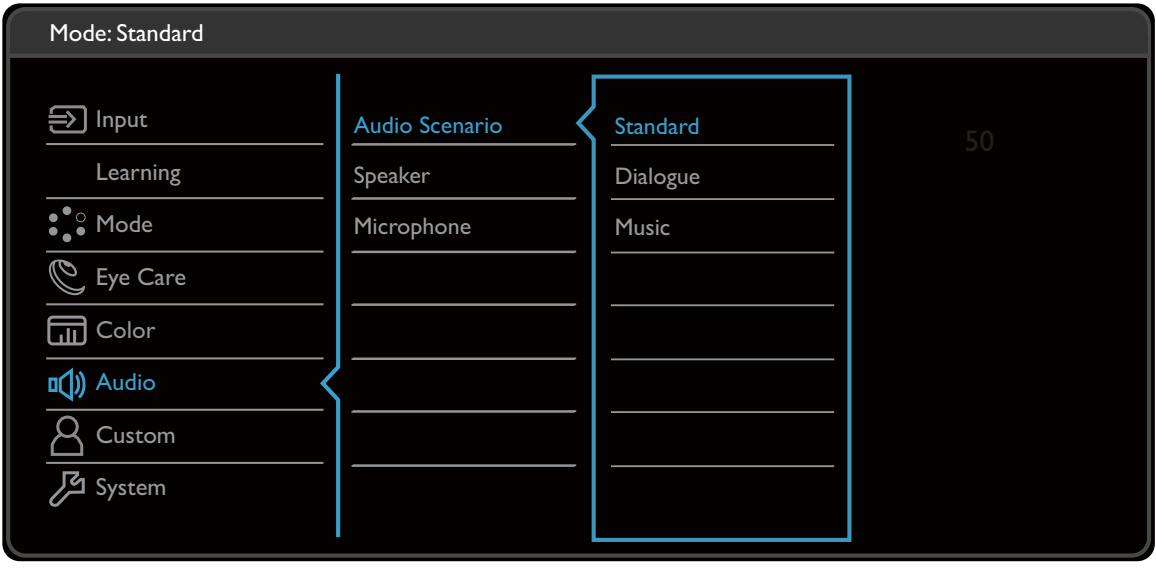

- $\left|\left|\left|\left|\left|\right|\right|\right|\right|\right|<\left|\left|\left|\left|\left|\right|\right|\right|\right|\right|$
- 1. Z menu klawiszy skrótów wybierz (**Menu**).
- 2. Użyj przycisków  $\wedge$  lub  $\vee$ , aby wybrać opcję **Audio**.
- 3. Aby przejść do podmenu, wybierz  $>$ , a następnie użyj przycisku  $\wedge$  lub  $V$ , aby wybrać element menu.
- 4. Aby wprowadzić zmiany, użyj przycisku  $\land$  lub  $\lor$ , albo naciśnij  $\lor$ , aby zatwierdzić wybór.
- 5. Aby powrócić do poprzedniego menu, wybierz  $\leq$ .
- 6. Aby wyjść z menu, wybierz  $\times$

<span id="page-48-0"></span>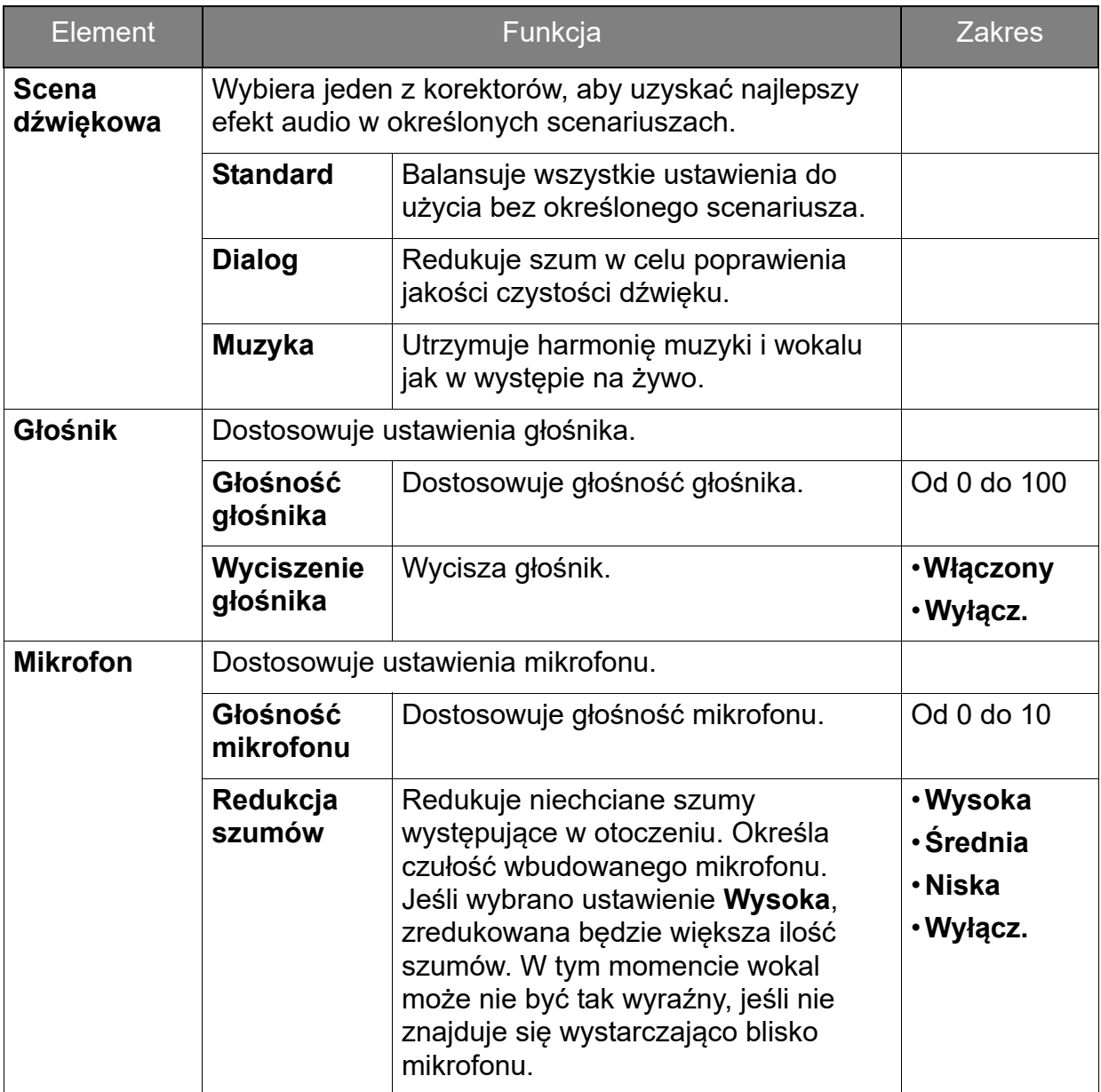

#### <span id="page-49-1"></span><span id="page-49-0"></span>Menu **Niestandard.**

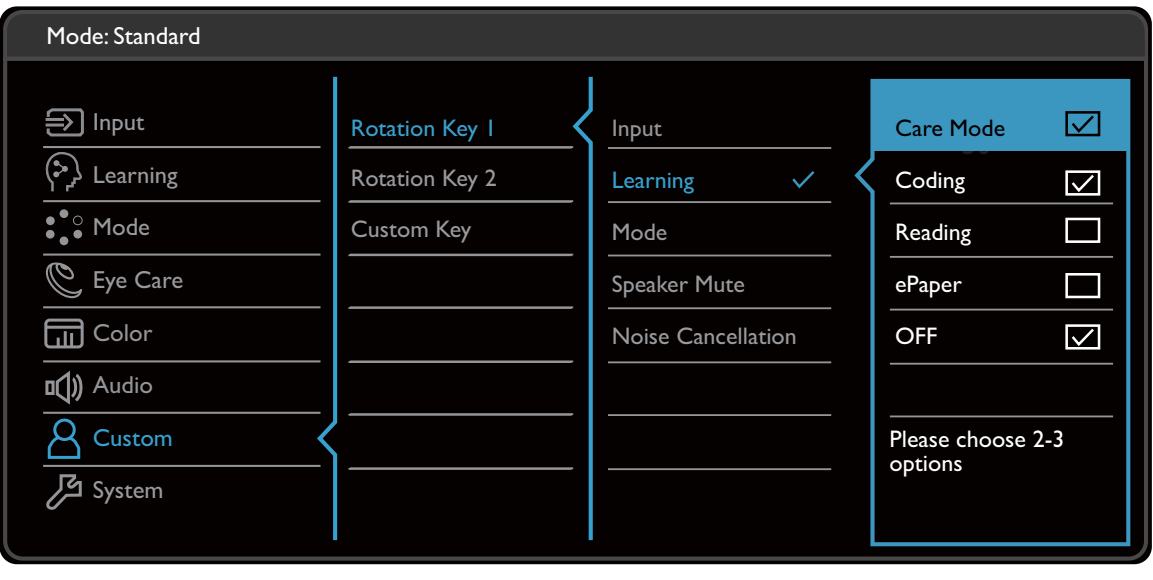

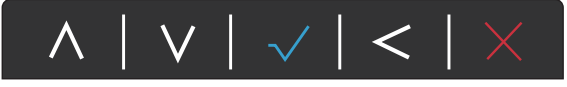

- 1. Z menu klawiszy skrótów wybierz (**Menu**).
- 2. Użyj przycisków  $\bigwedge$  lub  $\bigvee$ , aby wybrać opcję **Niestandard.**.
- 3. Aby przejść do podmenu, wybierz  $>$ , a następnie użyj przycisku  $\wedge$  lub  $V$ , aby wybrać element menu.
- 4. Aby wprowadzić zmiany, użyj przycisku  $\land$  lub  $\lor$ , albo naciśnij  $\lor$ , aby zatwierdzić wybór.
- 5. Aby powrócić do poprzedniego menu, wybierz  $\leq$ .
- 6. Aby wyjść z menu, wybierz  $\times$

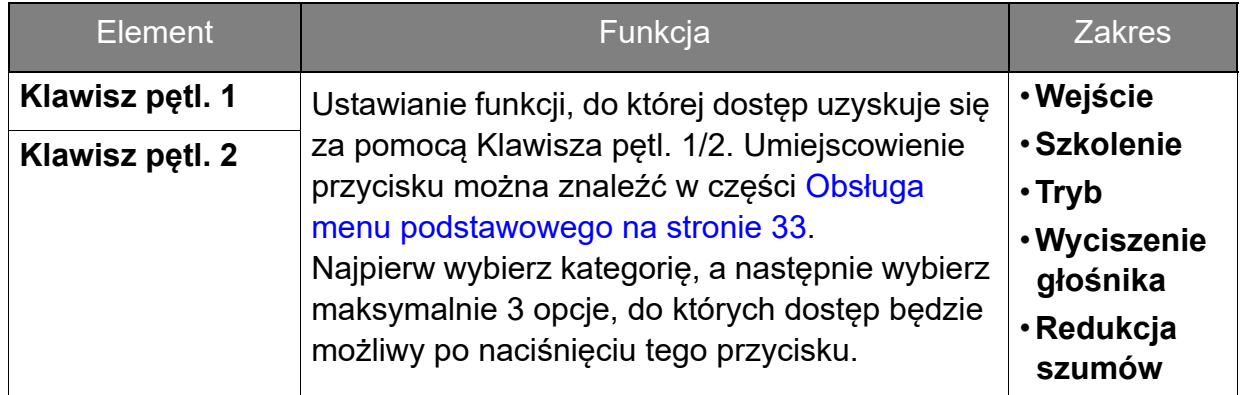

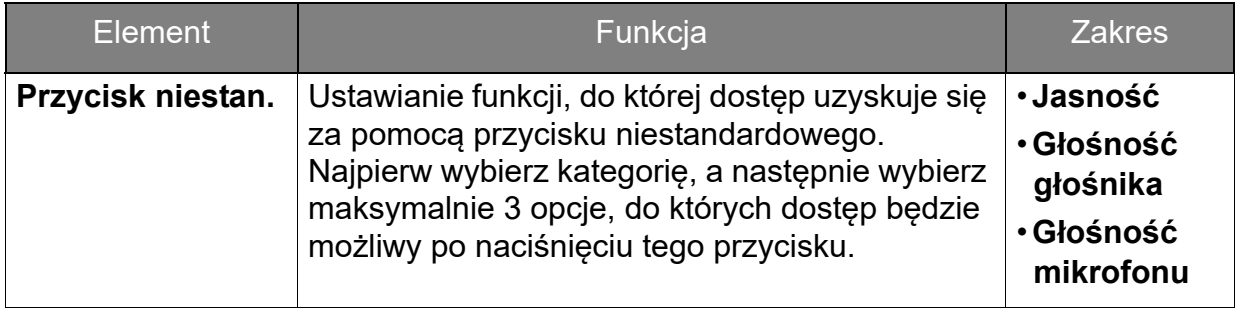

#### <span id="page-51-1"></span><span id="page-51-0"></span>Menu **System**

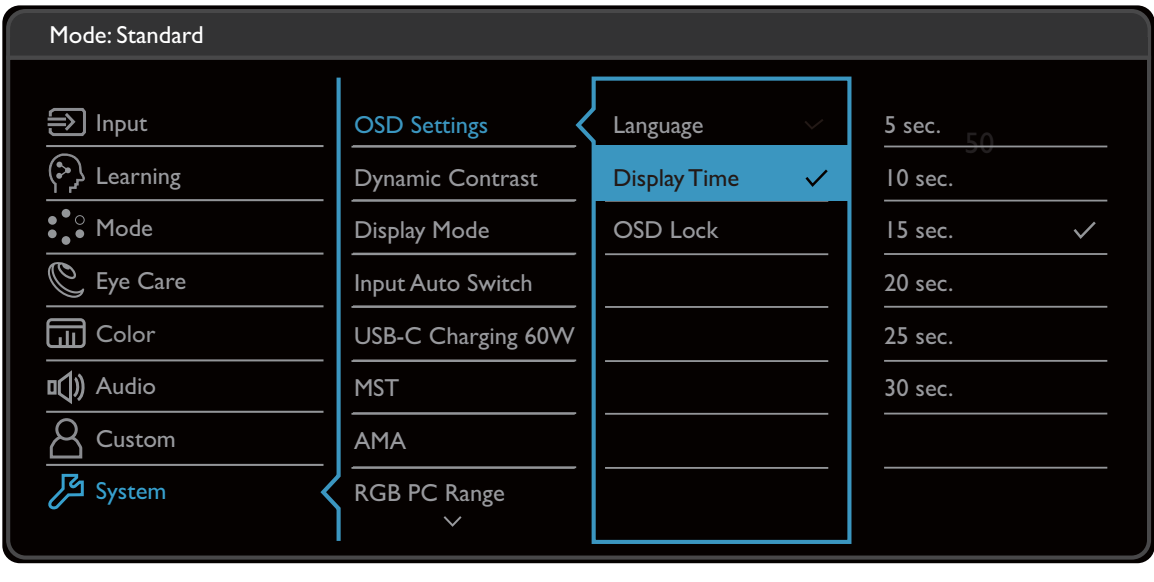

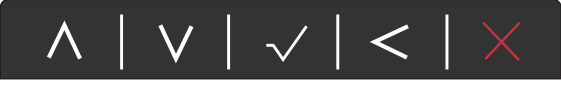

- 1. Z menu klawiszy skrótów wybierz (**Menu**).
- 2. Użyj przycisków  $\wedge$  lub  $\vee$ , aby wybrać opcję **System**.
- 3. Aby przejść do podmenu, wybierz  $>$ , a następnie użyj przycisku  $\wedge$  lub  $V$ , aby wybrać element menu.
- 4. Aby wprowadzić zmiany, użyj przycisku  $\land$  lub  $\lor$ , albo naciśnij  $\lor$ , aby zatwierdzić wybór.
- 5. Aby powrócić do poprzedniego menu, wybierz  $\lt$ .
- 6. Aby wyjść z menu, wybierz  $\times$

<span id="page-52-0"></span>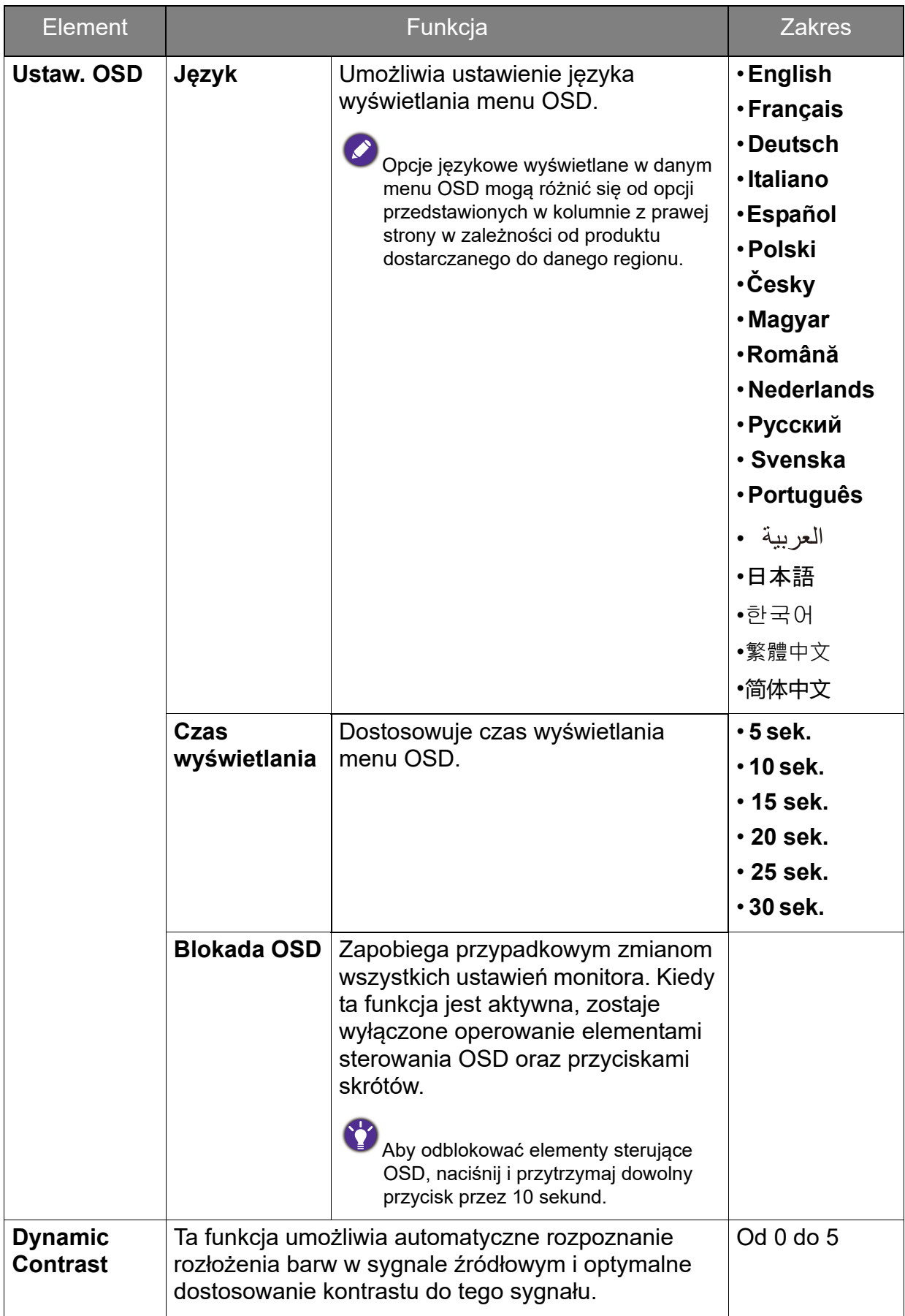

<span id="page-53-0"></span>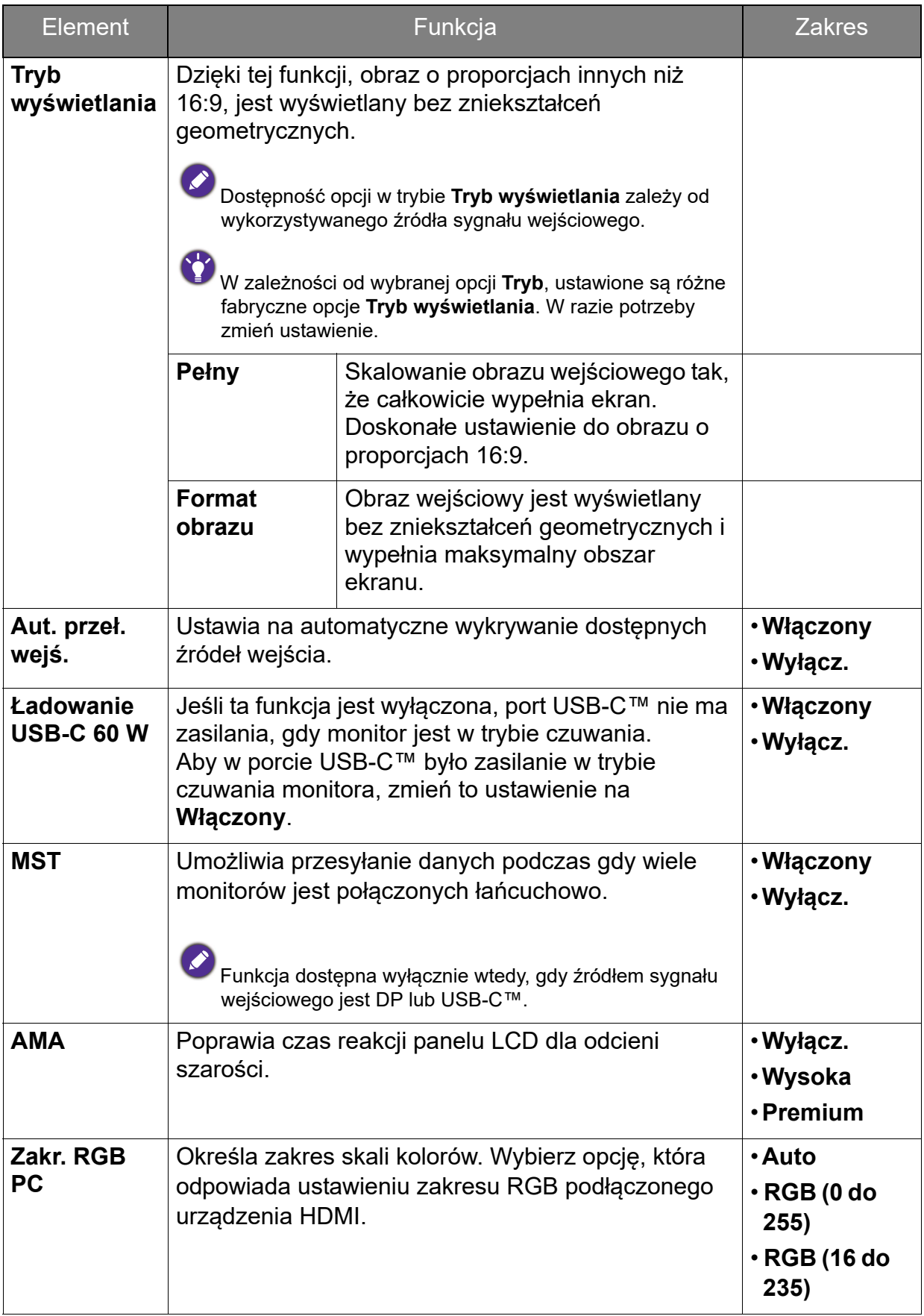

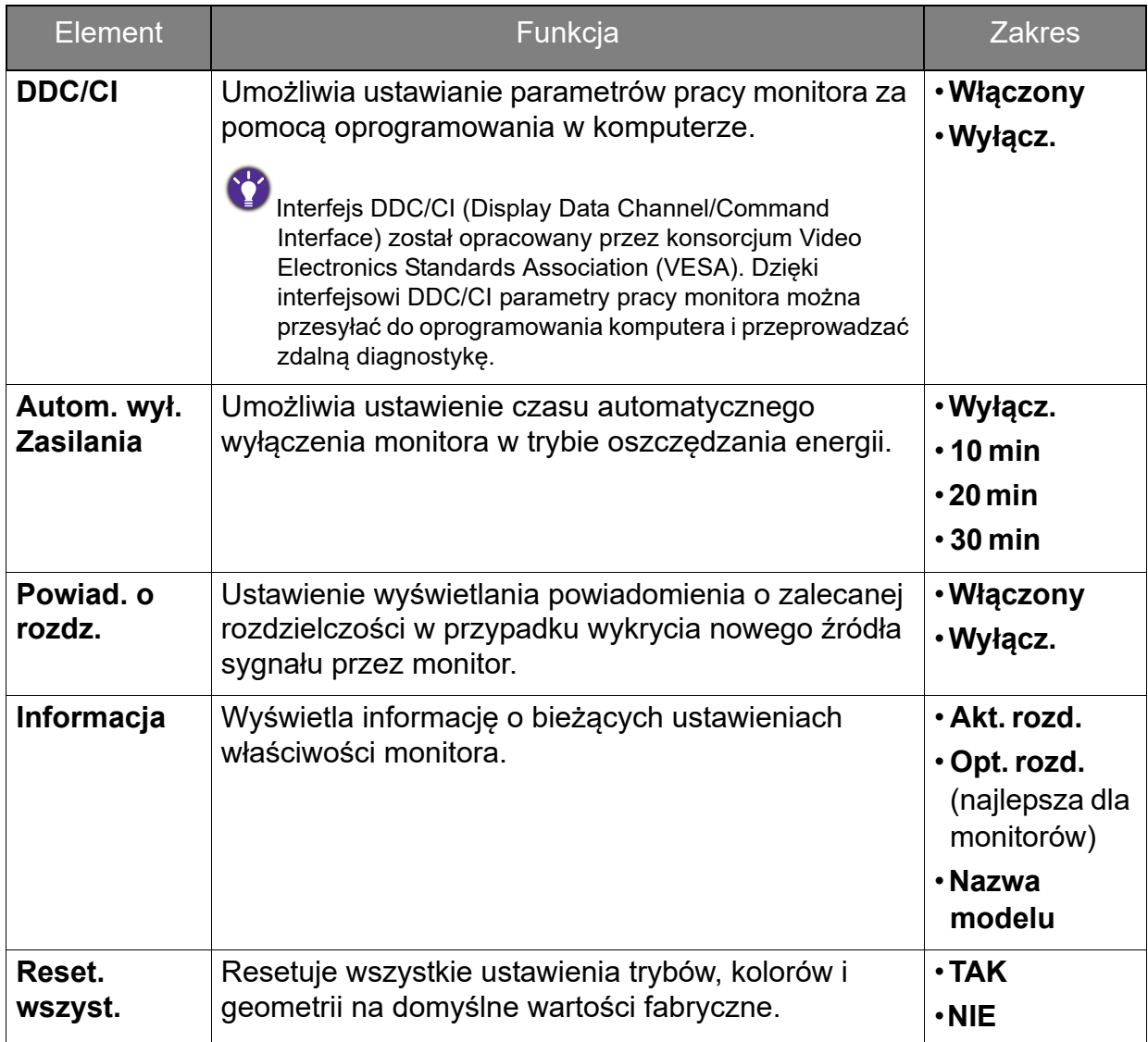

# <span id="page-55-0"></span>Rozwiązywanie problemów

# <span id="page-55-1"></span>Najczęściej zadawane pytania (FAQ)

**Obrazowanie** 

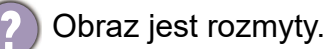

• Pobierz plik **Resolution (Rozdzielczości)** z witryny internetowej (patrz [Wsparcie](#page-2-0)  [techniczne dla produktu na stronie 3\)](#page-2-0). Patrz **"Zmiana rozdzielczości ekranu"**. A następnie wybierz właściwą rozdzielczość, częstotliwość odświeżania i dokonaj regulacji na podstawie tych instrukcji.

• Jeśli używany jest kabel przedłużenia VGA, na czas przeprowadzania testu należy go odłączyć. Czy teraz obraz jest ostry? Pobierz plik **Resolution (Rozdzielczości)** z witryny internetowej (patrz [Wsparcie techniczne dla produktu na stronie 3](#page-2-0)). Patrz **"Zmiana rozdzielczości ekranu"**. A następnie wybierz właściwą rozdzielczość, częstotliwość odświeżania i dokonaj regulacji na podstawie tych instrukcji, aby zoptymalizować obraz. Zwykle obraz jest nieostry z powodu strat przewodzenia kabli przedłużenia. Możesz ograniczyć te straty stosując kabel przedłużenia o lepszej jakości przewodzenia lub z wbudowanym wzmacniaczem sygnału.

Czy obraz staje się nieostry przy rozdzielczościach niższych od standardowej (maksymalnej)?

Pobierz plik **Resolution (Rozdzielczości)** z witryny internetowej (patrz [Wsparcie](#page-2-0)  [techniczne dla produktu na stronie 3](#page-2-0)). Patrz **"Zmiana rozdzielczości ekranu"**. Wybierz rozdzielczość standardową.

Widoczne są błędy pikseli.

Jeden z kilku pikseli jest zawsze czarny, jeden lub kilka pikseli są zawsze białe, jeden lub kilka pikseli są zawsze czerwone, zielone, niebieskie lub innego koloru.

- Oczyść ekran LCD.
- Kilkakrotnie włącz-wyłącz zasilanie.
- Są to piksele, które są zawsze jasne lub ciemne; jest to naturalna wada, charakterystyczna dla technologii LCD.
- Obraz ma nieodpowiedni kolor.

Wydaje się być zbyt żółty, niebieski lub różowy.

Przejdź do opcji **Kolor** i **Resetować kolor**, a następnie wybierz **TAK**, aby zresetować ustawienia koloru do domyślnych wartości fabrycznych.

Jeśli obraz nadal nie wygląda poprawnie i menu ekranowe OSD również ma nieodpowiedni kolor, oznacza to, że w sygnale brakuje jednego z trzech kolorów podstawowych. Sprawdź złącza kabli sygnałowych. Jeśli któryś z wtyków jest uszkodzony lub odłamany skontaktuj się ze sprzedawcą, aby uzyskać pomoc.

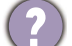

Obraz jest zniekształcony, błyska lub migocze.

Pobierz plik **Resolution (Rozdzielczości)** z witryny internetowej (patrz [Wsparcie](#page-2-0)  [techniczne dla produktu na stronie 3](#page-2-0)). Patrz "**Zmiana rozdzielczości ekranu**". A następnie wybierz właściwą rozdzielczość, częstotliwość odświeżania i dokonaj regulacji na podstawie tych instrukcji.

- Monitor działa w jego własnej, niezmienionej rozdzielczości, ale obraz jest wciąż zniekształcony.
- Obrazy z różnych źródeł sygnału mogą być zniekształcone lub rozciągnięte przy ustawieniu własnej rozdzielczości monitora. Żeby obraz z każdego źródła sygnału był wyświetlany w sposób optymalny, można ustawić odpowiednie proporcje tych źródeł za pomocą funkcji **Tryb wyświetlania**. Szczegółowe informacje można znaleźć w części [Tryb wyświetlania na stronie 54.](#page-53-0)

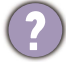

Obraz jest przesunięty w jednym kierunku.

Pobierz plik **Resolution (Rozdzielczości)** z witryny internetowej (patrz [Wsparcie](#page-2-0)  [techniczne dla produktu na stronie 3\)](#page-2-0). Patrz "**Zmiana rozdzielczości ekranu**". A następnie wybierz właściwą rozdzielczość, częstotliwość odświeżania i dokonaj regulacji na podstawie tych instrukcji.

Na ekranie jest widoczny nikły cień pochodzący od wyświetlanego nieruchomego obrazu.

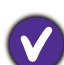

• Uaktywnij funkcję zarządzania energią, aby umożliwić komputerowi i monitorowi przechodzenie do trybu "uśpienia" z niskim zużyciem energii, kiedy nie są aktywnie wykorzystywane.

• Używaj wygaszacza ekranu, aby zapobiegać występowaniu retencji obrazu.

#### Wskaźnik LED zasilania

Wskaźnik LED świeci na biało lub pomarańczowo.

- Jeśli wskaźnik LED świeci ciągłym biało światłem, monitor jest włączony.
- Jeśli dioda LED na monitorze świeci się na biało i na ekranie widoczny jest komunikat **Przekroczenie zakresu**, oznacza to, że używasz trybu wyświetlania nie obsługiwanego przez monitor - zmień ustawienia na jeden z obsługiwanych trybów. Pobierz plik **Resolution (Rozdzielczości)** z witryny internetowej (patrz [Wsparcie](#page-2-0)  [techniczne dla produktu na stronie 3](#page-2-0)). Patrz "**Zmiana rozdzielczości ekranu**". A następnie wybierz właściwą rozdzielczość, częstotliwość odświeżania i dokonaj regulacji na podstawie tych instrukcji.
- Jeśli dioda LED na ekranie świeci się na pomarańczowo, aktywny jest tryb oszczędzania energii. Wciśnij dowolny przycisk klawiatury komputera lub porusz myszką. Jeśli to nie pomoże, sprawdź łącza kabla sygnałowego. Jeśli któryś z wtyków jest uszkodzony lub odłamany skontaktuj się ze sprzedawcą, aby uzyskać pomoc.
- Jeśli dioda LED nie świeci się, sprawdź gniazdko zasilania, zewnętrze źródło zasilania i przełacznik zasilania.

#### Elementy sterowania OSD

Nie są dostępne elementy sterujące OSD.

Aby odblokować elementy sterowania OSD, kiedy menu OSD jest zablokowane, naciśnij i przytrzymaj dowolny przycisk przez 10 sekund.

#### Komunikaty OSD

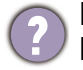

Podczas uruchamiania komputera na ekranie zostanie wyświetlony komunikat **Przekroczenie zakresu**.

Jeśli podczas uruchamiania komputera na ekranie zostanie wyświetlony komunikat **Przekroczenie zakresu**, oznacza to problem zgodności komputera spowodowany przez system operacyjny lub kartę graficzną. System dostosuje automatycznie częstotliwość odświeżania ekranu. Należy jedynie odczekać na uruchomienie systemu operacyjnego.

#### Audio

- Z wbudowanych głośników nie dochodzi dźwięk. (tylko wybrane modele)
- Sprawdź, czy żądany przewód wejściowy sygnału audio został odpowiednio podłączony. Szczegóły znaleźć można w rozdziale [Podłącz słuchawki. na stronie 17.](#page-16-1)
	- Zwiększ głośność (może być wyciszona lub zbyt niska).
	- Odłącz słuchawki i/lub głośniki zewnętrzne. (Jeżeli są podłączone do monitora, wbudowane głośniki są automatycznie wyciszane.)
- Z podłączonych głośników zewnętrznych nie dochodzi dźwięk.
- Odłącz słuchawki (jeżeli są podłączone do monitora).
- Sprawdź, czy wtyczka słuchawek jest prawidłowo podłączona.
- Jeżeli zewnętrzne głośniki są zasilanie z portu USB, sprawdź poprawność połączeń USB.
- Zwiększ głośność (może być wyciszona lub zbyt niska) głośników zewnętrznych.
- Wbudowany mikrofon nie reaguje po podłączeniu monitora do komputera.
- Sprawdź, czy certyfikowany kabel USB-C™ z funkcją przesyłu sygnałów i dostarczania zasilania jest prawidłowo podłączony.
- Za pomocą przycisku MIC włącz mikrofon. Umiejscowienie przycisku można znaleźć w części [Obsługa menu podstawowego na stronie 33](#page-32-0).
- Głośność mikrofonu można zwiększać z poziomu menu **Audio**. Zapoznaj się z [Menu](#page-47-1)  [Audio na stronie 48](#page-47-1), aby uzyskać więcej informacji.

#### Czujniki (tylko wybrane modele)

Czujnik światła monitora nie działa poprawnie.

Czujnik światła jest zlokalizowany z przodu, u dołu monitora. Proszę sprawdzić:

- Czy usunięto naklejkę chroniącą czujnik.
- Jeśli funkcja **Bright Intelligence** jest ustawiona na **Włączony**. Sprawdź **Eye Care** > **Bright Intelligence**.
- Jeśli przed czujnikiem znajdują się jakieś przeszkody, które uniemożliwiają poprawne wykrycie natężenia światła.
- Jeśli obiekty lub ubiór w jasnych kolorach znajdują się przed czujnikiem. Jasne kolory (szczególnie biały i fluorescencyjne) odbijają światło i czujnik nie może wykryć głównych źródeł światła.

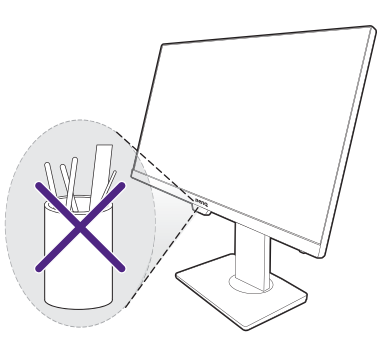

#### Połączenie MST

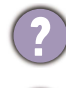

Funkcja MST nie działa.

Upewnij się, że wybrano **Włączony** w obszarze **System** > **MST**.

- Upewnij się, że karta graficzna w komputerze obsługuje funkcję DP 1.4 dla MST.
- Zgodność każdego komputera różni się w zależności od sprzętu i/lub oprogramowania. Aby upewnić się, że dany system obsługuje funkcję MST, może być konieczne sprawdzenie wszystkich przewodów, specyfikacji i ustawień. W przypadku komputera Mac, spróbuj z systemem Windows. Funkcja MST jest dostępna w systemie operacyjnym Mac OS tylko za pośrednictwem połączenia Thunderbolt.

#### Połączenie USB-C™

- Laptop z połączeniem USB-C™ nie przesyła sygnału wideo ani audio.
- Sprawdź połączenia przewodów oraz ustawienia menu w następującej kolejności.
- Sprawdź, czy przewód USB-C™ został prawidłowo podłączony do monitora i laptopa. Zapoznaj się z [Podłączanie przewodów obrazu komputera PC na stronie 17](#page-16-0), aby uzyskać więcej informacji.
- Sprawdź, czy w menu źródło wejścia zostało ustawione na **USB-C** z **Wejście**.

# <span id="page-58-0"></span>Potrzebujesz więcej pomocy?

Jeśli problemy nie zostaną rozwiązane po wypróbowaniu metod zawartych w tym podręczniku, skontaktuj się ze sprzedawcą lub odwiedź lokalną stronę w witrynie [Support.BenQ.com,](Support.BenQ.com) aby uzyskać więcej wsparcia lub kontakt z lokalnym działem obsługi klienta.